# iClock 885

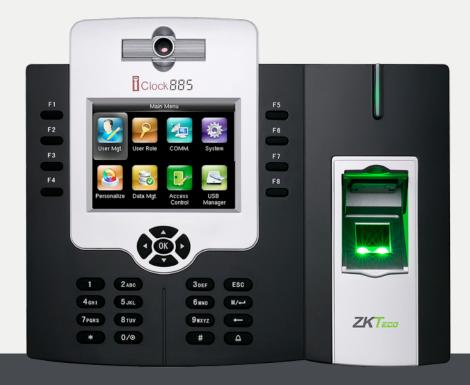

# USER MANUAL

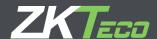

## CONTENT

| 1 | USER MANAGEMENT           | 5   |
|---|---------------------------|-----|
|   | 1.1 New User              | . 6 |
|   | 1.2 All Users             | 14  |
|   | 1.3 Single Line           | 14  |
| 2 | USER ROLE                 | 16  |
| 3 | COMMUNICATION             | 18  |
|   | 3.1Ethernet               | 19  |
|   | 3.2 Serial Communication  | 19  |
|   | 3.3 PC Connection         | 20  |
|   | 3.4 Wireless Network      | 21  |
|   | 3.5 Cloud Server Settings | 22  |
|   | 3.6 Wiegand Setup         | 24  |
| 4 | SYSTEM                    | 28  |
|   | 4.1 Date Time             | 29  |
|   | 4.2 Attendance            | 29  |
|   | 4.3 Fingerprint           | 33  |
|   | 4.4 Reset                 | 35  |
|   | 4.5 USB Upgrade           | 35  |
| 5 | PERSONALIZE               | 36  |
|   | 5.1 User Interface        | 37  |
|   | 5.2 Voice                 | 40  |
|   | 5.3 Bell Schedules        | 41  |
|   | 5.4 Punch State Options   | 45  |
|   | 5.5 Shortcut Key Mapping  | 46  |
|   | 5.6 Manual Add Log        | 51  |

#### CONTENT

| 6  | DATA MANAGEMENT            | 53 |
|----|----------------------------|----|
|    | 6.1 Delete Data            | 54 |
|    | 6.2 Backup Data            | 55 |
|    | 6.3 Restore Data           | 56 |
| 7  | ACCESS CONTROL             | 58 |
|    | 7.1 Access Control Options | 59 |
|    | 7.2 Time Schedule          | 62 |
|    | 7.3 Holidays               | 62 |
|    | 7.4 Access Group           | 65 |
|    | 7.5 Combined Verification  | 68 |
|    | 7.6 Anti-passback Setup    | 69 |
|    | 7.7 Duress Options         | 70 |
| 8  | USB MANAGER                | 72 |
|    | 8.1 Download               | 73 |
|    | 8.2 Upload                 | 74 |
|    | 8.3 Download Options       | 74 |
| 9  | ATTENDANCE SEARCH          | 76 |
| 10 | SHORT MESSAGE              | 79 |
|    | 10.1 New Message           | 80 |
|    | 10.4 Draft Messages        | 82 |
|    | 10.2 Public Messages       | 82 |
|    | 10.3 Personal messages     | 82 |
|    | 10.5 Message Options       | 83 |
| 11 | WORK CODE                  | 84 |
|    | 11.1 New Work Code         | 85 |
|    | 11.2 ALL WORK CODES        | 86 |
|    | 11 3 SET WORK CODE         | 86 |

### CONTENT

| 12 | JOB CODE                             | 88     |
|----|--------------------------------------|--------|
|    | 12.1 New Job Code                    | 89     |
|    | 12.2 All Job Code                    | 90     |
|    | 12.2 All Job Codes                   | 93     |
|    | 12.3 Job Code Options                | 96     |
|    | 12.4 Job Group Option Menu Operation | o o 98 |
| 13 | TIP CODE                             | 101    |
|    | 13.1 Tip code settings               | 102    |
|    | 13.2 Tip code                        | 103    |
| 14 | AUTOTEST                             | 107    |
|    | 14.2 Test LCD                        | 108    |
|    | 14.1 All Test                        | 108    |
|    | 14.3 Test Voice                      | 110    |
|    | 14.5 Test Fingerprint Sensor         | 110    |
|    | 14.4 Test Keyboard                   | 110    |
|    | 14.6 Cam Testing                     | 110    |
|    | 14.7 Test CLOCK RTC                  | 110    |
| 15 | SYSTEM INFORMATION                   | 111    |
|    | 15.2 Device Info                     | 112    |
|    | 15.1 Device Capacity                 | 112    |
|    | 15.3 Firmware Info                   | 113    |

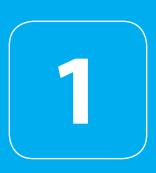

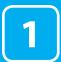

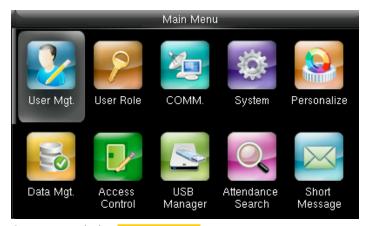

Go to menu and select User Management.

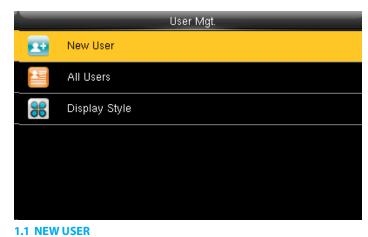

III NEW OSEN

Select New User.

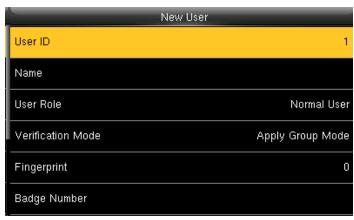

Select **User ID** and press **OK**.

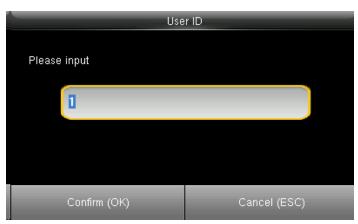

Enter the User ID by using the keypad and press OK.

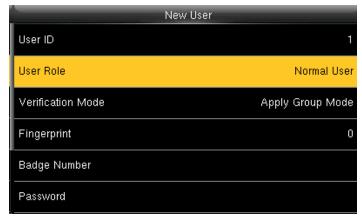

Select **User Role** and press **OK** 

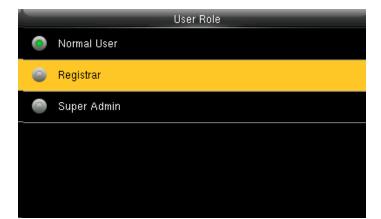

Click on Registrar and press OK.

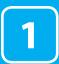

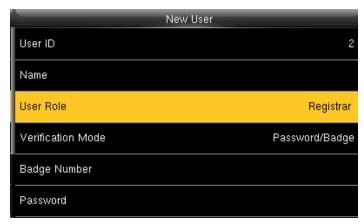

A user with "Registrar" is able to "Add", "Delete" and "Edit" standard users to the device.

He/She is also able to view "Standard Attendance Data" for existing users on the clock.

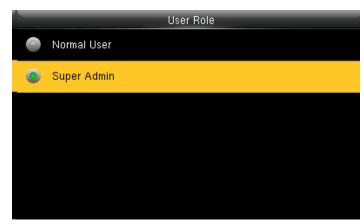

Select Super Admin and press OK.

The super administration has rights to all the menu functions.

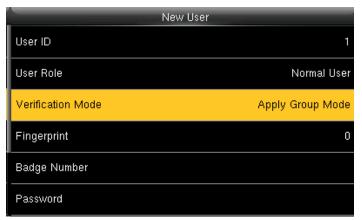

Select Verification Mode and press OK.

Verification mode is basically used to verify the user.

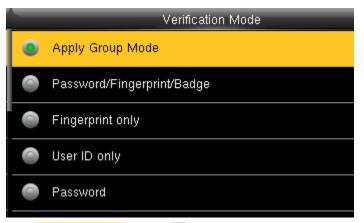

Select Apply Group Mode and press OK. By pressing the apply group mode the user can verify himself with all the options that are available in verification mode.

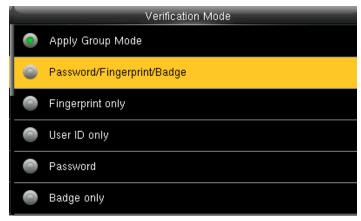

By clicking the option above the user can verify himself either with his/her Fingerprint/Password or Badge.

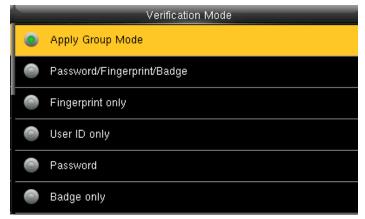

Select Apply Group Mode and press OK.

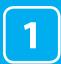

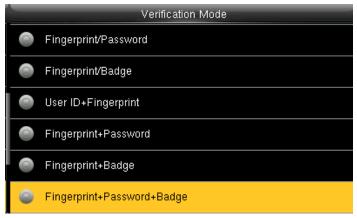

When you select the option from above the user needs all three things to verify himself or it won't verify.

| Verification Mode |                            |  |
|-------------------|----------------------------|--|
| 0                 | Fingerprint/Password       |  |
| 0                 | Fingerprint/Badge          |  |
| •                 | User ID+Fingerprint        |  |
| •                 | Fingerprint+Password       |  |
| •                 | Fingerprint+Badge          |  |
| 0                 | Fingerprint+Password+Badge |  |

When you select the option above the user needs his/her fingerprint and either badge or user id to verify himself.

When there is a / sign you can use either of the options to verify.

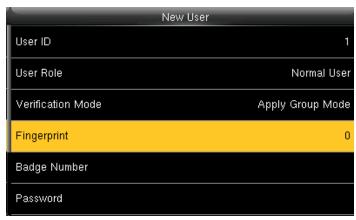

To enroll the fingerprint for the new user select fingerprint and select OK.

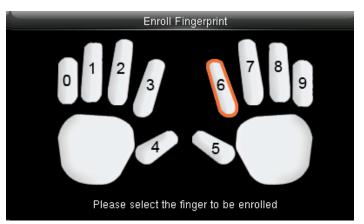

Place your finger on the fingerprint sensor properly.

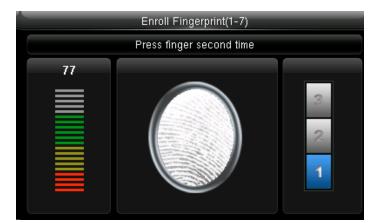

Place the same finger on the fingerprint sensor for the second time.

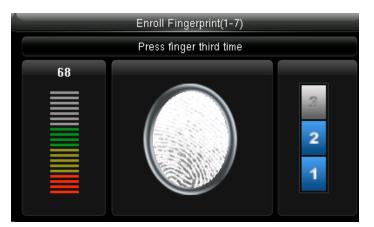

After that, you can again place the same finger on the fingerprint sensor.

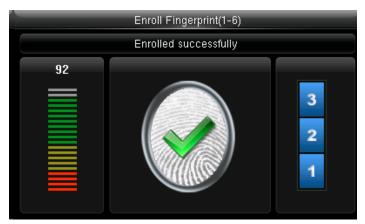

Enrollment succeeds. If the enrollment fails, the system will display a prompt message and return to the [Enroll Fingerprint] interface. In this case, you need to repeat the operations of step 2

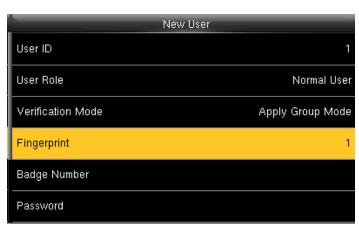

After the fingerprint is enrolled successfully the fingerprint will be shown as 1 as above which means one fingerprint is enrolled.

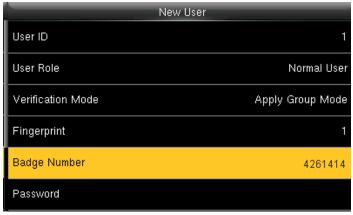

Select Badge Number and press OK.

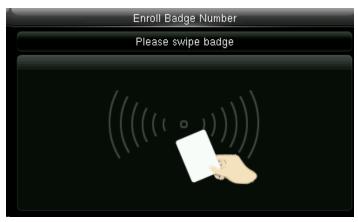

When you select the badge number it will tell you to swipe the badge/rfid card to enroll.

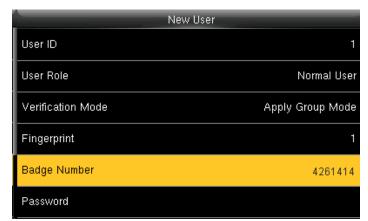

When you swipe the badge number the badge number will be displayed as above

Here I swiped badge number 4261414 and that number is enrolled for that user.

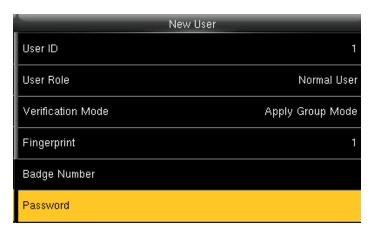

Select **Password** and press **OK**.

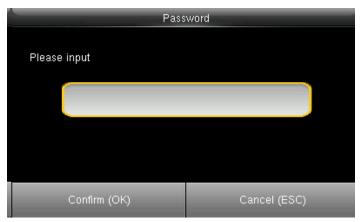

Here you can input the password by using the keypad to enroll.

| New               | / User           |
|-------------------|------------------|
| User ID           | 1                |
| User Role         | Normal User      |
| Verification Mode | Apply Group Mode |
| Fingerprint       | 1                |
| Badge Number      | 4261414          |
| Password          | *****            |

Once you entered the password, the above image will be displayed for that user with his/her fingerprint, the badge number and password that is needed for him/her to enter.

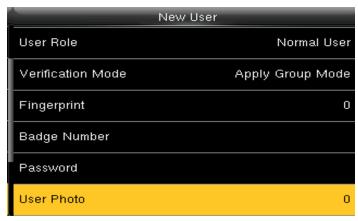

Select "User Photo" and press "OK". Here you can see in the user photo it is 0 means the user has not register him or herself.

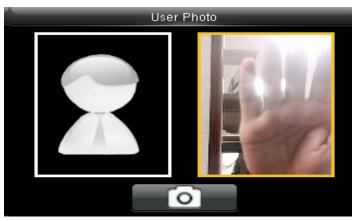

When the above window pop up the user can stad in front of camera to get register.

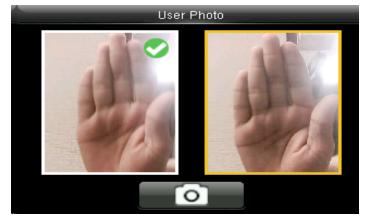

Once the camera gets the clear picture of the user select OK from the keypad and green tick mark will appear which means the camera has successfully register him or herself."

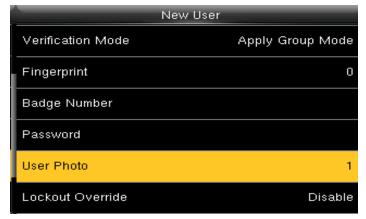

Once the user registers themselves the user photo will display 1 which means photo of that particular user has been register successfully.

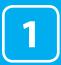

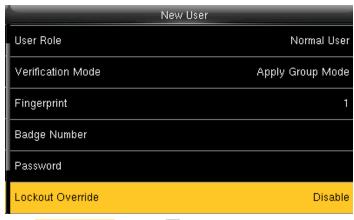

Select Lockout Override and select OK

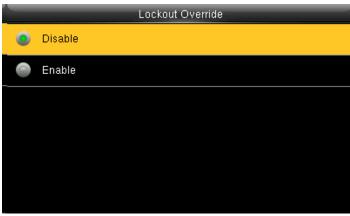

Select lockout override as **Disable**.

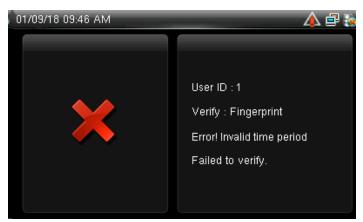

A user punches in off the activate schedules, the device will notify the user by "Error! Invalid time period Failed to verify."

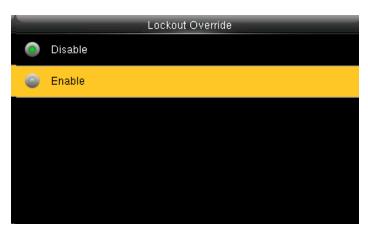

Select lockout override as **Enable**.

| N                 | lew User         |
|-------------------|------------------|
| User Role         | Normal User      |
| Verification Mode | Apply Group Mode |
| Fingerprint       | 1                |
| Badge Number      |                  |
| Password          |                  |
| Lockout Override  | Enable           |

When you enable this function the above image will be displayed.

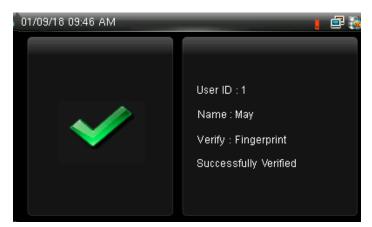

A user punches in off the activate schedules, the device will notify the use by "Successfully Verified." as shown below

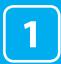

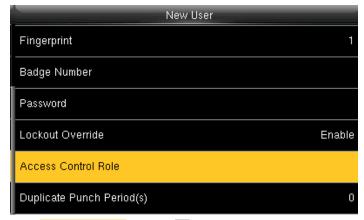

Select Access Control Role and press OK.

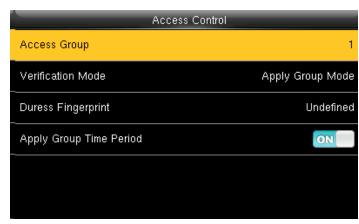

Select Access Group and press OK.

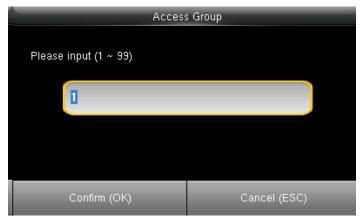

You can change the number for that group in the input section above using the keypad.

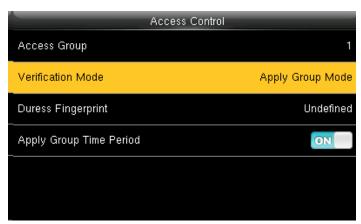

Select verification mode and press OK

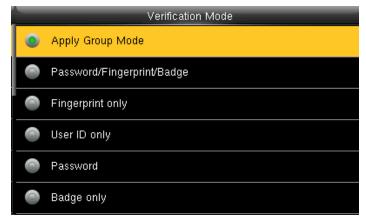

In verification mode, you can select apply group mode which will select all the methods of verification as shown above.

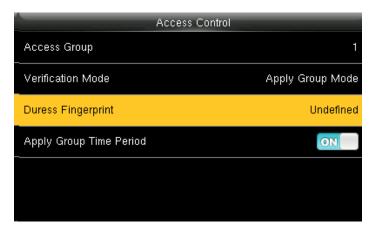

Select duress fingerprint and press OK.

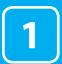

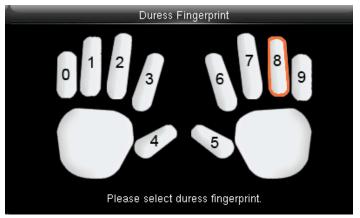

Press **♦**| **▶** to select enrolled fingerprint and press **OK**.

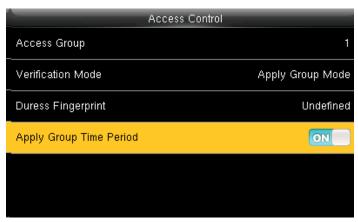

Press  $\checkmark$  to select Apply Group Time Period, press  $\bigcirc$ K to select to whether the user use his/her group's default time zone.

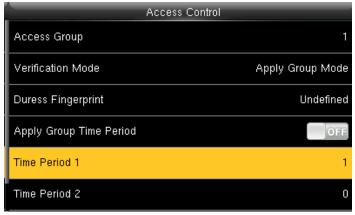

If selecting OFF , Press  $\checkmark$  to select Time period 1.

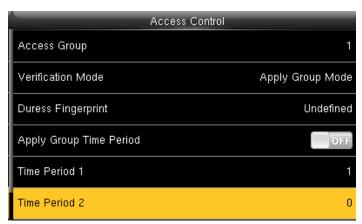

Similarly, you can choose time period 2 and press OK.

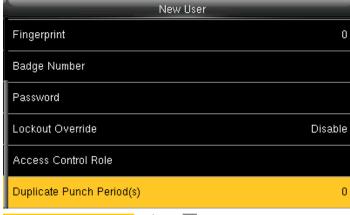

Select duplicate punch period and press OK.

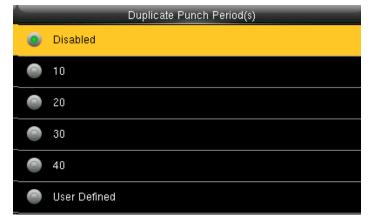

Here you can select **Disabled** or select the punch period you want.

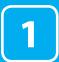

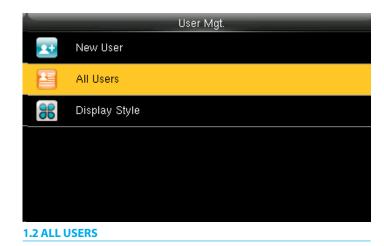

Select All users and press OK.

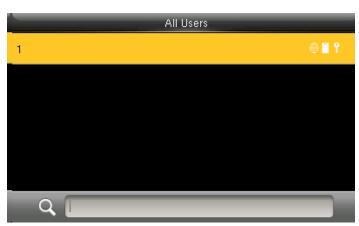

Press to select "All User and press" OK.

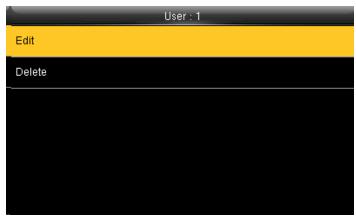

Press OK to enter User Info interface. Here you can Edit the user information.

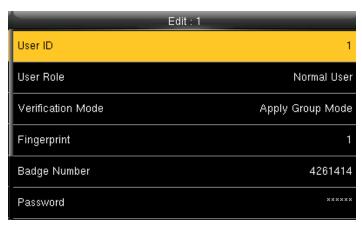

The User ID cannot be modified, and the other operations are similar to those performed to add a user.

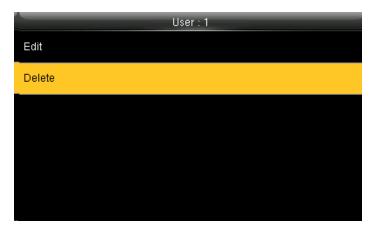

If you want to delete the user select **Delete** as shown above and press **OK** and the user will get deleted.

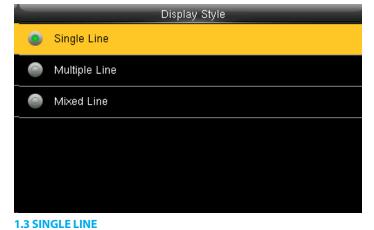

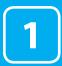

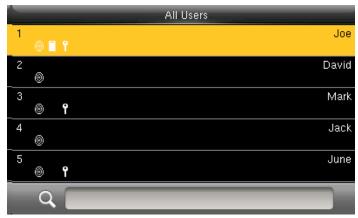

Single Line

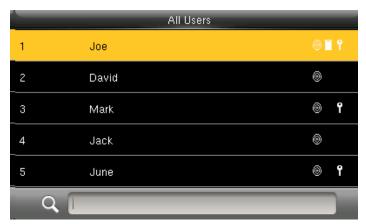

Multiple line

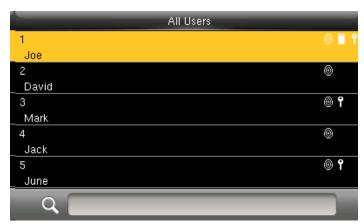

Mixed Line

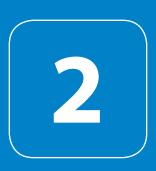

USER ROLE

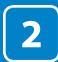

### **USER ROLE**

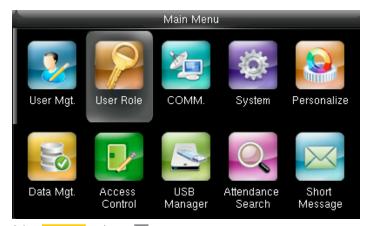

Select User Role and press OK.

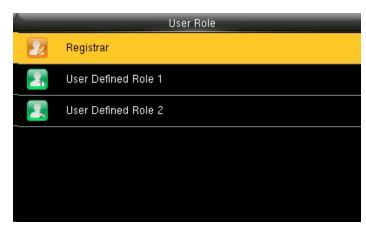

Click on Registrar and press OK

He is also able to view "Standard Attendance Data" for existing users on the clock

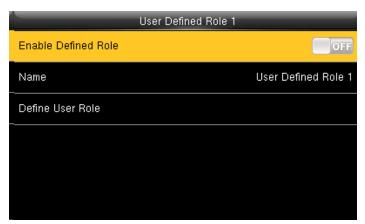

Here you can **Enable the defined Role** for user by turning it ON.

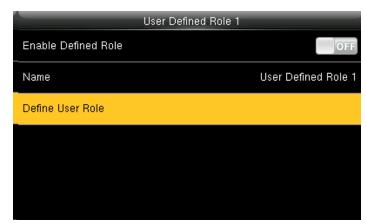

Select Define User Role and press OK.

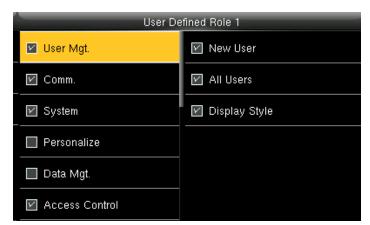

Press ightharpoonup and ightharpoonup to select the rights. Press ESC to exit.

3

# COMMUNICATION

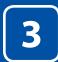

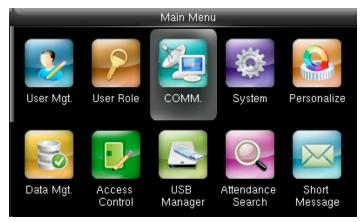

Go to menu and select "COMM" and press OK

|                               | Comm.                 |
|-------------------------------|-----------------------|
|                               | Ethernet              |
|                               | Serial Comm           |
|                               | PC Connection         |
| $\mathbb{Q}_{\mathbb{Q}_{2}}$ | Wireless Network      |
|                               | Cloud Server Settings |
| (9)                           | Wiegand Setup         |

3.1ETHERNET

Select **Ethernet** and press **OK** 

| Ethernet      | _              |
|---------------|----------------|
| IP Address    | 192.168.10.124 |
| Subnet Mask   | 255,255,255.0  |
| Gateway       | 192.168.10.254 |
| DNS           | 8.8.8.8        |
| TCP COMM.Port | 4370           |
| DHCP          | ON             |

IP Address: IP is 192.168.1.201 by default. You can modify it if it is necessary. But it cannot be the same with that of PC.

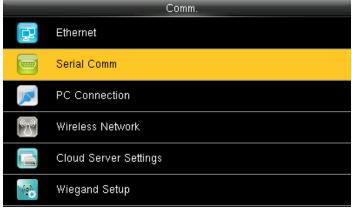

#### **3.2 SERIAL COMMUNICATION**

Select Serial Comm and press OK.

| Serial Comm |           |  |  |
|-------------|-----------|--|--|
| Serial port | RS232(PC) |  |  |
| Baudrate    | 115200    |  |  |
|             |           |  |  |
|             |           |  |  |
|             |           |  |  |
|             |           |  |  |

Select Serial Port and press OK.

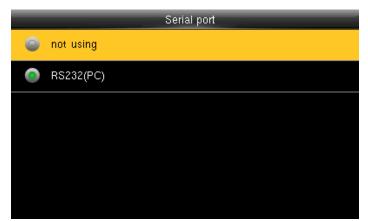

RS232: Whether or not to use RS232 to communicate. Select **YES** if RS232 is to be used.

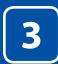

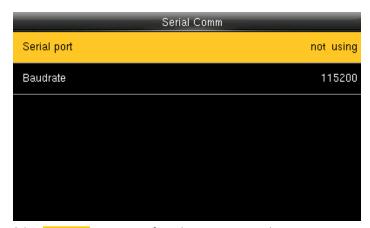

Select Serial Port as not using if you do not want to use the port.

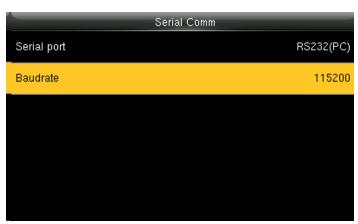

Baudrate: Used for communication with PC.

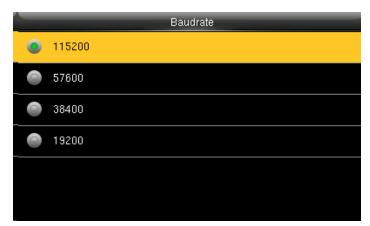

There are five options: 9600, 19200, 38400, 57600 and 115200. If the communication speed is high, RS232 is recommended. If the communication speed is low, RS 485 is recommended

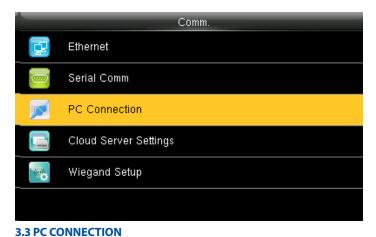

Select PC connection and press OK.

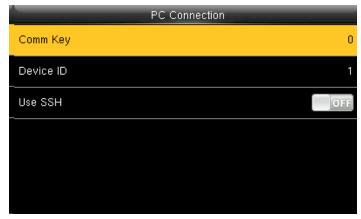

Select Comm Key and press OK

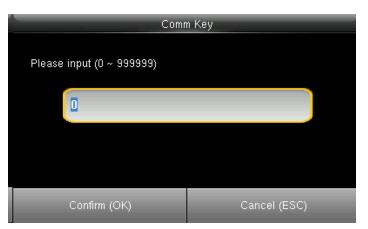

Enter a password, using the keypad in the input box as shown above and to select select Confirm OK and press OK.

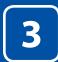

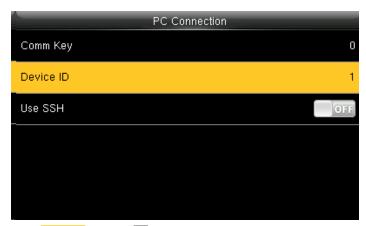

Select **Device ID** and press **OK**.

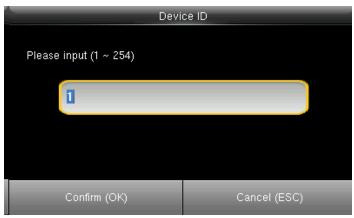

Here you can put the number for this device by using the keypad in the input screen as above and hit press confirmok.

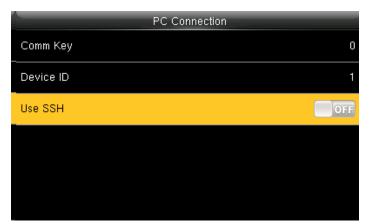

Here the Use SSH is OFF

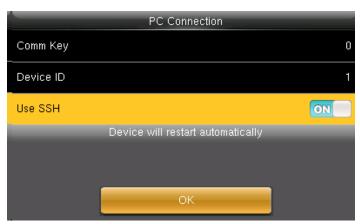

When you turn **ON** the "SSH" function the device will restart automatically as shown above.

When this function is enabled you cannot "Telnet" into the clock as it will disable that function.

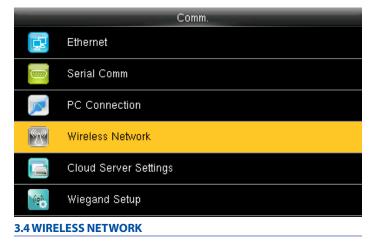

Click on Wireless Network and press OK

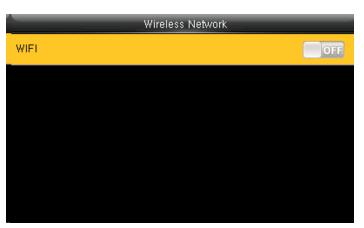

When you select the wireless network option the following window will appear in which as a default WIFL would be OFF.

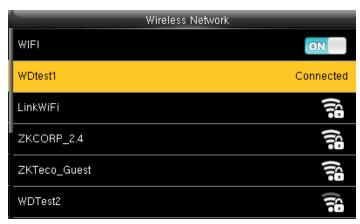

You can turn ON the wireless network and the networks available in the range would be displayed as above.

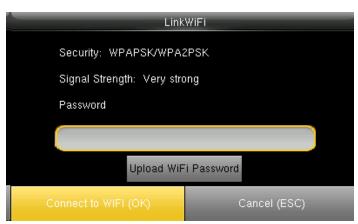

You can select any wireless network you wish to connect and you can upload the password via "USB" or by using the keypad on the clock. Once you upload the password you can press "Connect to WFI(OK)" and the following network will get connected. See NOTE below

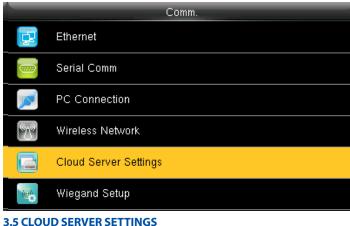

Click on "Cloud Server Setting" and press OK

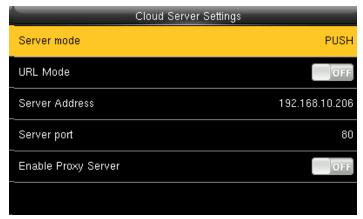

Select Server mode as "PUSH" as shown above.

It refers to your push server address.

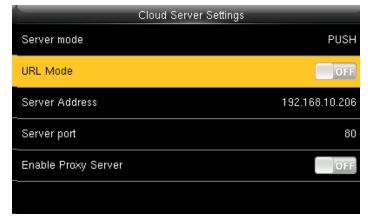

Here the "URLMode" is OFF".

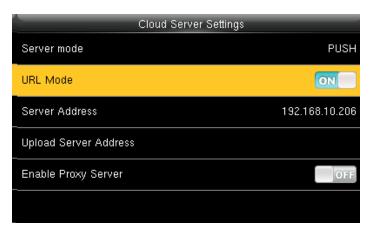

You can turn the "URLmode" ON by pressing the Mal button on the clock.

**NOTE:** The new filename for uploading Wi-Fi password or URL Webserver: updataoptions2.cfg

Inside this file you can either use: WirelessKey= [for uploading Wi-Fi password] or ICLOCKSVRURL= [for uploading webserver URL]

The clock won't accept saving those two configurations under the same filename. Our suggestion would be to save one separate file for Wi-Fi and one for URL.

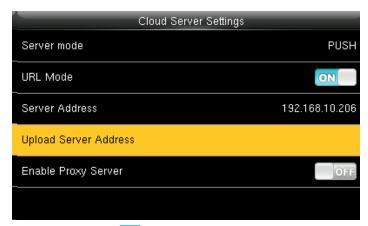

Once the "URL Mode" is **ON** you can upload the server address with "USB".

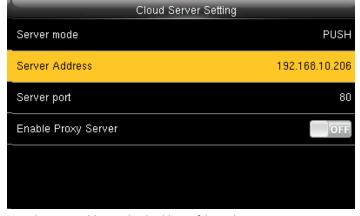

Here the server address is the IP address of the webserver.

# See NOTE below

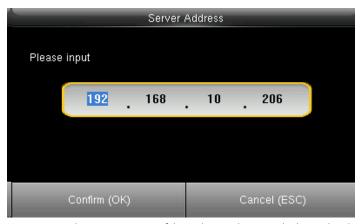

Here you can change server port of the webserver by using the keypad and press confirm <code>OK</code>.

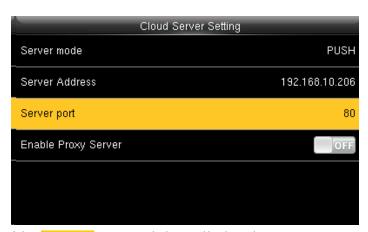

Select Server port. It is a port which is used by the webserver.

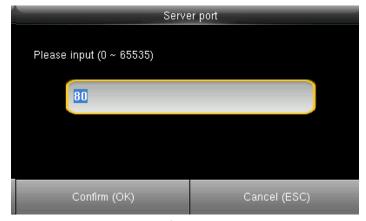

Here you can change server port of the webserver by using the keypad and press confirm OK.

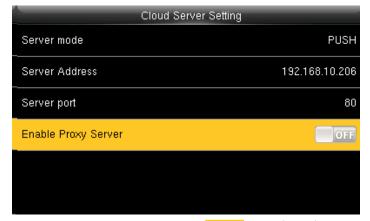

Here you can select the proxy server to be **Enabled** or not. If it is off as above the proxy server will be disabled.

**NOTE:** The new filename for uploading Wi-Fi password or URL Webserver: updataoptions2.cfg

Inside this file you can either use: WirelessKey= [for uploading Wi-Fi password] or ICLOCKSVRURL= [for uploading webserver URL]

The clock won't accept saving those two configurations under the same filename. Our suggestion would be to save one separate file for Wi-Fi and one for URL.

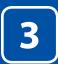

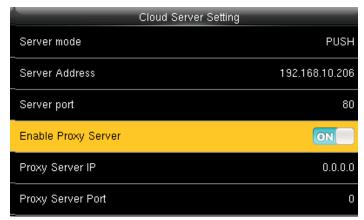

When you enable the proxy function, set the IP address and port number of the proxy server. This option indicates whether to use a proxy IP address. You may choose to enter the proxy IP address or the server address for Internet access, whichever you like.

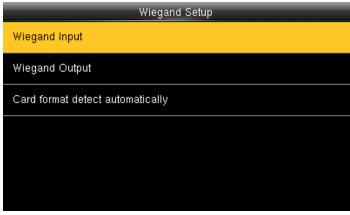

Click on Wiegand Input and press OK

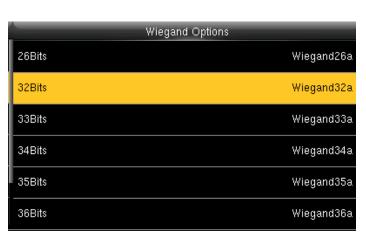

To select 32 bits Wiegand format click on 32 Bits and press OK.

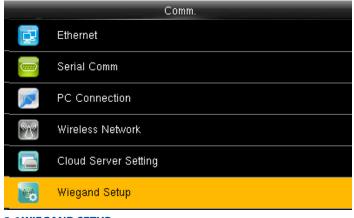

**3.6 WIEGAND SETUP** 

Click on Wiegand Setup and press OK.

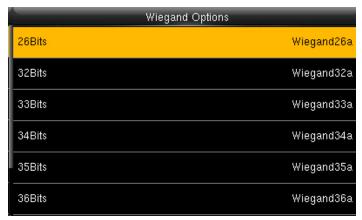

You can select any Wiegand format of the card from the above options.

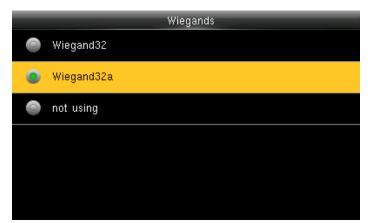

When you select 32 bits you can select what type of 32 Wiegand format from above  $\,$ 

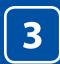

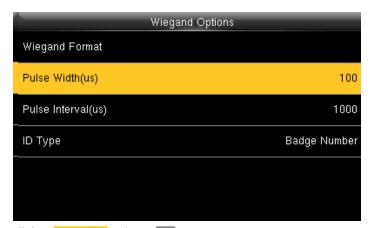

Click on Pulse Width and press OK.

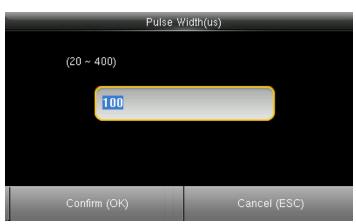

Here you can edit the Pulse width by using the keypad on the clock. The Pulse Width ranges from 20 to 400 (us).

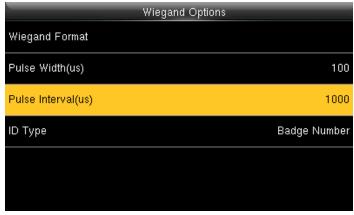

Click on Pulse Interval and press OK

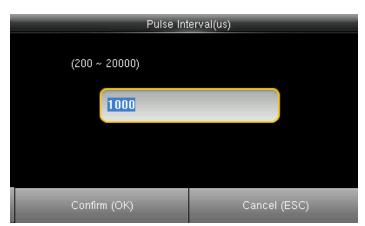

Here you can edit the Pulse Interval by using the keypad on the clock. The Pulse Interval ranges from 200 to 20000 (us).

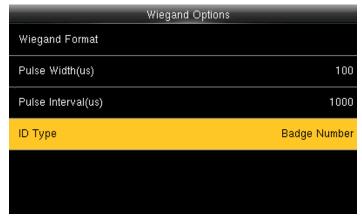

Click on the ID Type and press OK.

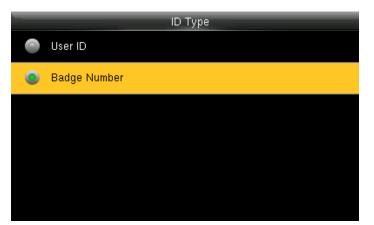

You can select the type of the ID from the options above.

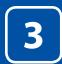

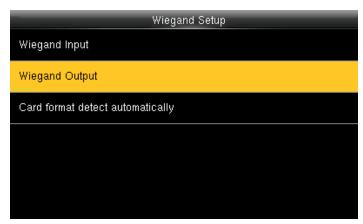

Click on Wiegand Output and press OK.

| Wiegand Options     |          |
|---------------------|----------|
| Wiegand Format      |          |
| wiegand output bits | 26       |
| Failed ID           | Disabled |
| Site Code           | Disabled |
| Pulse Width(us)     | 100      |
| Pulse interval(us)  | 1000     |

Here you can edit the Wiegand Output options you wish to apply.

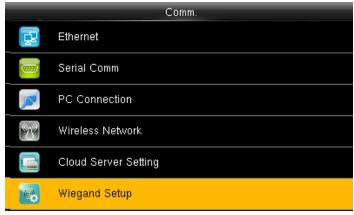

Click on Wiegand Setup and press OK

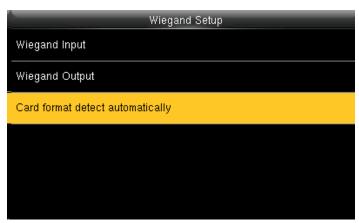

Click on "Card format detect automatically" and press "OK". (This function is available only for standard RFID and HID proximity Cards)

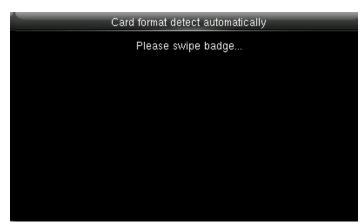

Here you can swipe the multiple types of cards with different Wiegand formats.

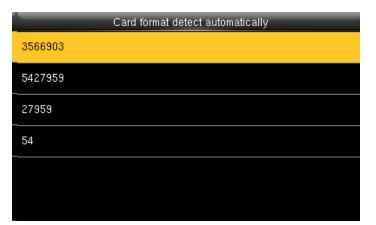

After you swipe the multiple cards all the cards with different Wiegand formats will be displayed as above.

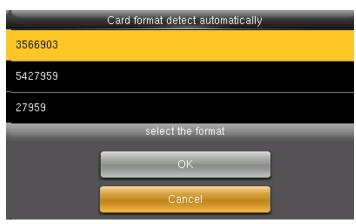

Here you can select the Wiegand format of the card you wish to choose to register.

If you select **Cancel** that Wiegand format would not be selected.

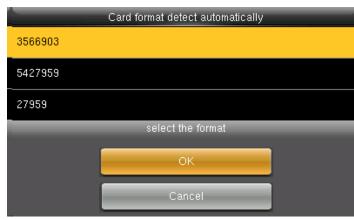

To select the particular Wiegand card format select that format and press OK as shown above..

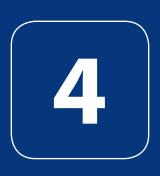

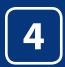

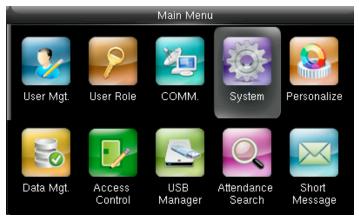

Select "System" and press OK

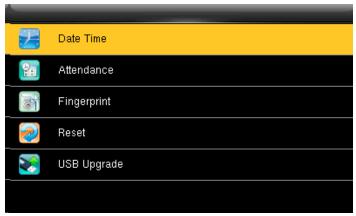

**4.1 DATE TIME** 

Select **Date Time** and press **OK**.

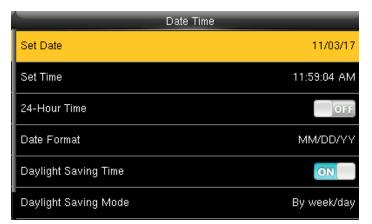

Press | and OK to select items. When the setting is completed, press OK to save the setting and exit.

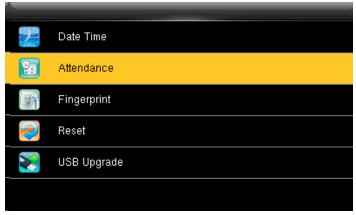

#### **4.2 ATTENDANCE**

Select Attendance and press OK.

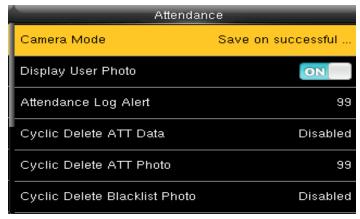

Select Camera Mode and press OK

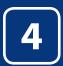

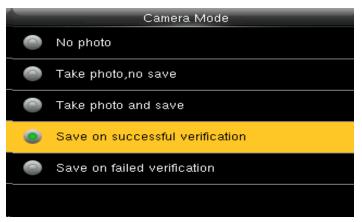

Here you can select the different mode of camera you want to set for the device.

|   | CAMERA MODES                                                                                                    |  |
|---|----------------------------------------------------------------------------------------------------|--|
|   |                                                                                                    |  |
| 0 | <b>No photo</b> Camera will not take any picture.                                                                                    |  |
| • | <b>Take Photo, no save</b> Camera will take the picture but image will not save in the terminal                                      |  |
| • | <b>Take photo and save</b> Camera will able to take a picture and save it in the terminal                                            |  |
| • | <b>Save on successful verification</b> If you select this option the images of the user will be saved if they make successful punch. |  |
| 0 | <b>Save on failed verification</b> This will save the images of the users even if their verification fails on the device.            |  |

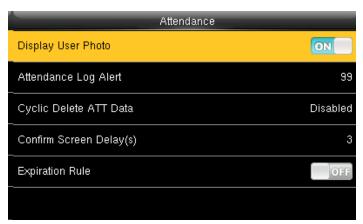

If you want to display the user photo you can select **ON** 

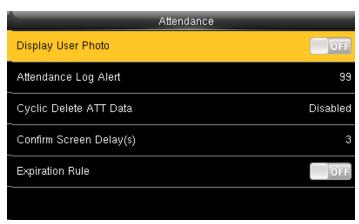

If you don't want the user photo to be displayed select OFF as above.

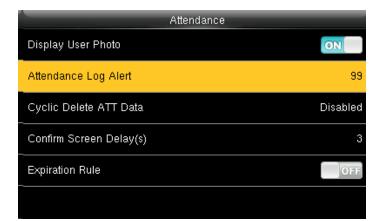

When the available space is insufficient to store the specified number of attendance records, the FFR terminal will automatically generate an alarm. (Value scope: 1-99)

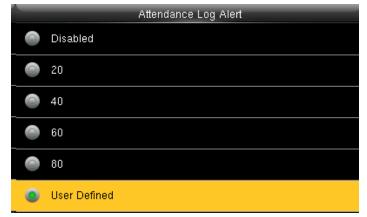

You can change the value for attendance log alert from the image above.

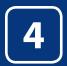

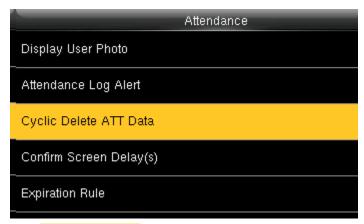

Select Cyclic Delete ATT Data. It specifies the maximum number of attendance records that can be deleted at a time when the number of attendance records reaches the upper limit.

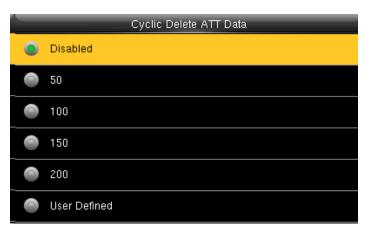

This function can be disabled; otherwise, the value ranges from 1 to 999

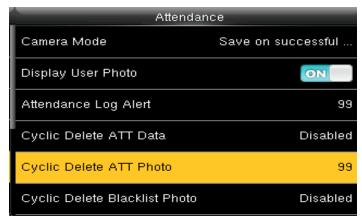

Select Cyclic Delete ATT Photo and press OK

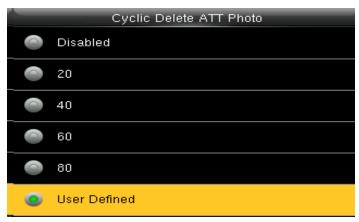

Here you can select any option from above you want to delete the ATT photo stored in the device.

| Attendance                    |                    |  |
|-------------------------------|--------------------|--|
| Camera Mode                   | Save on successful |  |
| Display User Photo            | ON                 |  |
| Attendance Log Alert          | 99                 |  |
| Cyclic Delete ATT Data        | Disabled           |  |
| Cyclic Delete ATT Photo       | 99                 |  |
| Cyclic Delete Blacklist Photo | Disabled           |  |
| ·                             |                    |  |

Select Cyclic Delete Blacklist Photo and press OK

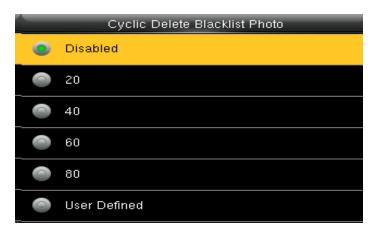

Here you can select any option from above you want to delete the blacklist photo stored in the device.

If you select **Disabled** means all the blacklist photo will be stored in the device and it will not be deleted

.

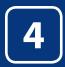

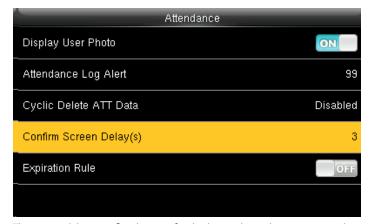

The screen delay specifies the time for displaying the authentication result.

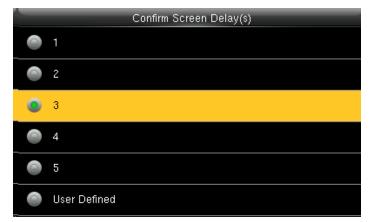

The value ranges from 1s to 9s.

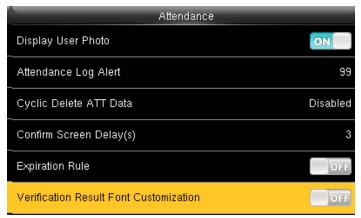

Click on Verification Result Font Customization option from above and press ON to change the Font Size.

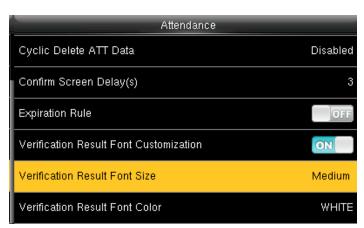

Here the default font size would we be set to "Medium".

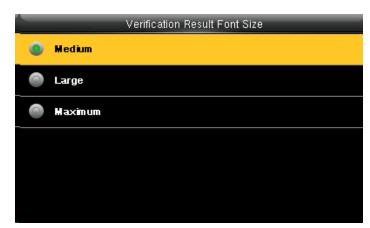

Here you can change the font size from "Medium" to "Large" or "Maximum".

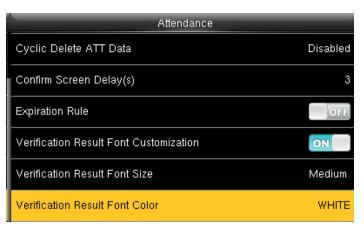

Select Verification Result Font Color from above and press OK

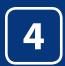

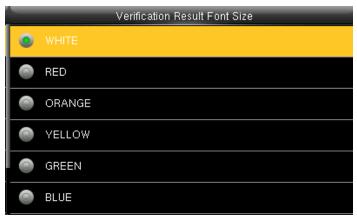

Here you can change the color of the font to different color you wish to apply.

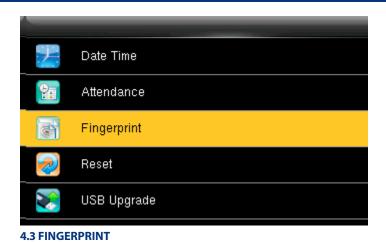

Select Fingerprint option and click OK.

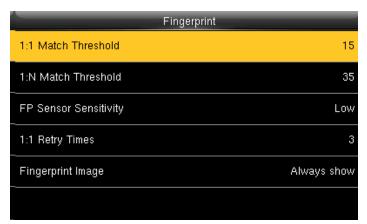

Here select 1:1 match threshold value is the similar of the ID+fingerprint verification and the enrolled template.

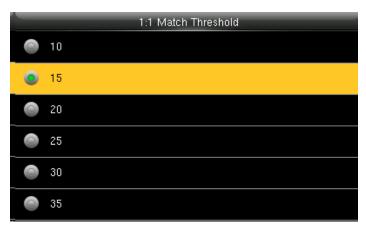

You can change the value from the image above. The default will be selected as 15.

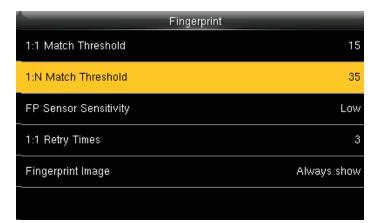

Here select 1:N match threshold value is the similarity of verification and the enrolled template.

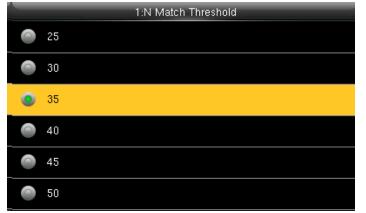

You can change the value from the image above. The default will be set to 35

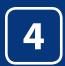

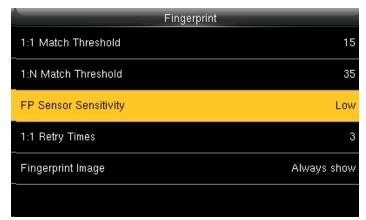

Select FP sensor Sensitivity and press OK. It is used to set the sensitivity of fingerprint collection.

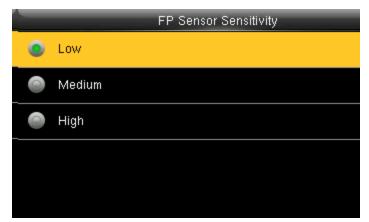

The default value Medium is recommended. You can set the sensitivity of fingerprint collection to High when the response to finger scan lags in a dry environment. When the usage environment is humid, you can set the sensitivity of fingerprint collection to Low if the fingerprint is difficult to identify.

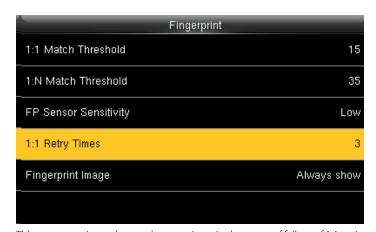

This parameter is used to set the retry times in the event of failure of 1:1 verification or password verification due to an absence of fingerprint enrollment or improper finger placement, so as to avoid repetitive operations.

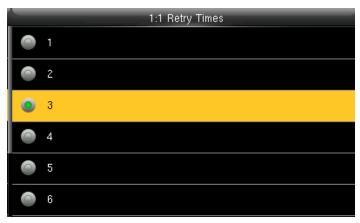

You can change the retry times from the image above. The value ranges from 1 to 6.

| Fingerprint           |             |
|-----------------------|-------------|
| 1:1 Match Threshold   | 15          |
| 1:N Match Threshold   | 35          |
| FP Sensor Sensitivity | Low         |
| 1:1 Retry Times       | 3           |
| Fingerprint Image     | Always show |
|                       |             |

Here you can select the **Fingerprint Image** to be shown. If you select this option the display of the fingerprint image on the screen will be shown.

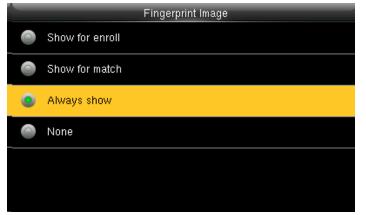

Here you can change the fingerprint image to be shown while enrolling or to match and never

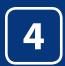

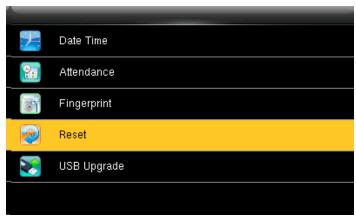

**4.4 RESET** 

Select Reset.

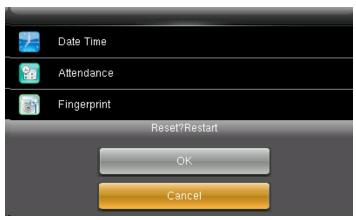

When you select **Cancel** it will go back to previous menu. If you select **OK** it will reset the setting and restart the clock.

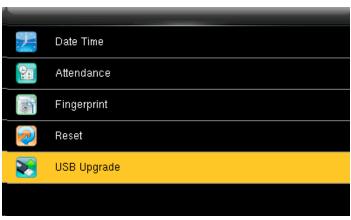

**4.5 USB UPGRADE** 

Select USB Upgrade.

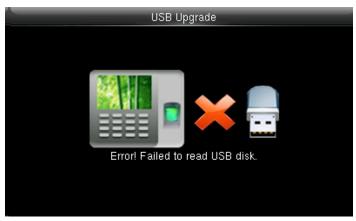

If the USB is not readable or properly insert the image above will be displayed and you cannot be able to upgrade.

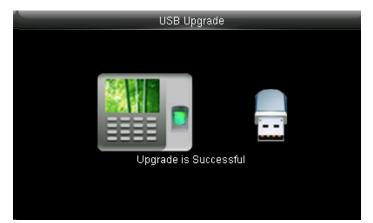

If the USB is not readable or properly inserted the image above will be displayed and you cannot be able to upgrade.

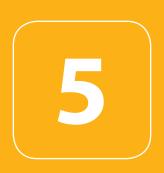

# PERSONALIZE

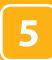

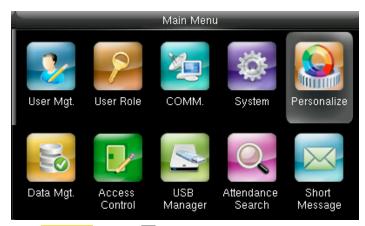

Select Personalize and press OK.

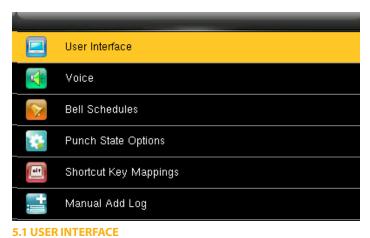

311 OSER IIVI ERITAGE

Select User Interface and press OK

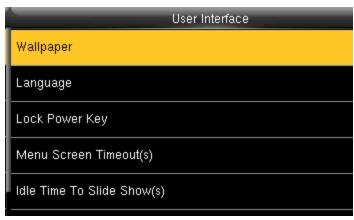

Select Wallpaper and press OK.

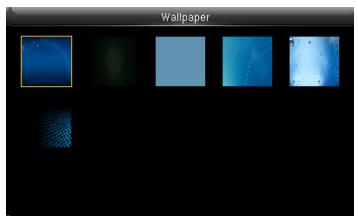

If you select the wallpaper the different wallpaper will be displayed as shown above and you can select any of the wallpaper you want to be displayed.

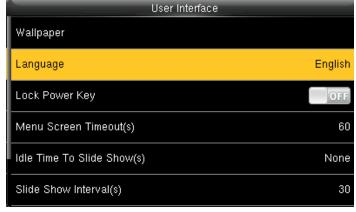

Select Language and press OK

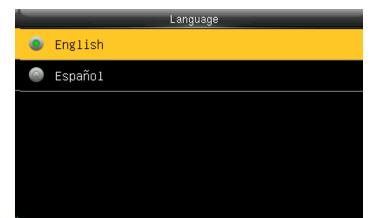

Here you can select the language you wish to display on the clock. The options are English and Espanol (Spanish).

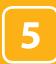

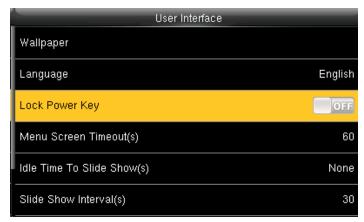

To prevent hostile power-off, select whether to lock power-off or not. "disable": the power is off 3 seconds after pressing power-off.

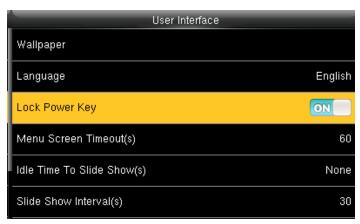

"Enable": it is ineffective after pressing power-off

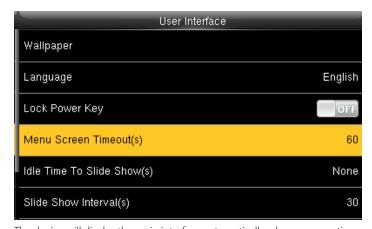

The device will display the main interface automatically when no operation is performed on a menu within the menu timeout time

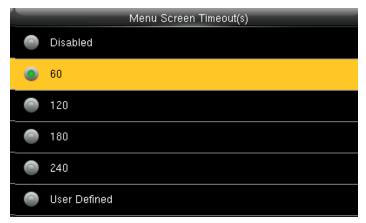

This function can be disabled; otherwise, the value ranges from 60s to 99999s.

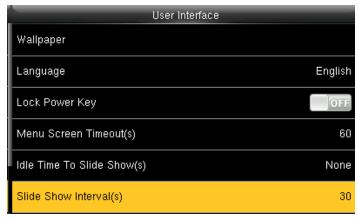

The advertisement picture is displayed when no operation is performed on the main interface within the waiting time.

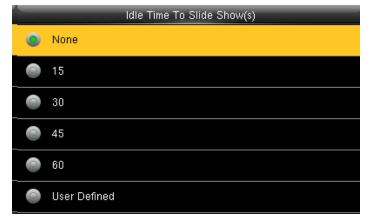

This function can be disabled; otherwise, the value ranges from 15s to 999s

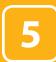

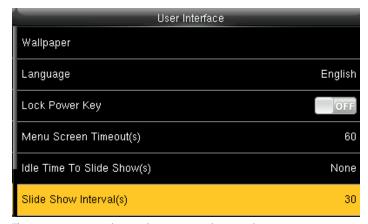

This parameter is used to set the picture cycle interval

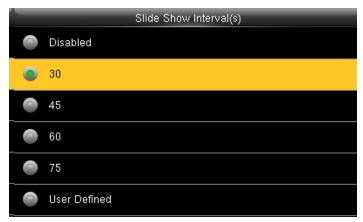

This parameter can be either disabled or ranges from 30 s to 999s.

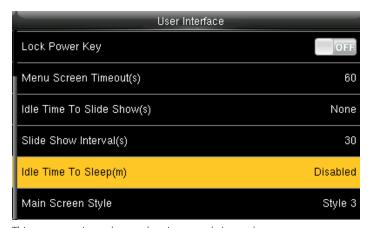

This parameter is used to set the picture cycle interval

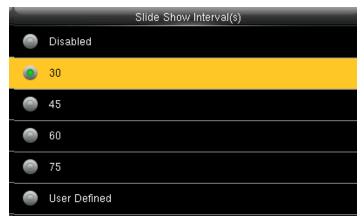

This parameter can be either disabled or ranges from 30 s to 999s.

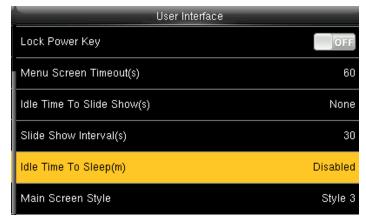

This parameter is used to specify a period after which the device is put in sleep mode if no operation within this period. You can wake up the device from sleep by pressing any key or touching the screen.

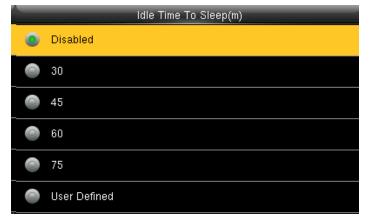

Numerical range in 30 minutes, the factory default for 30 minutes.

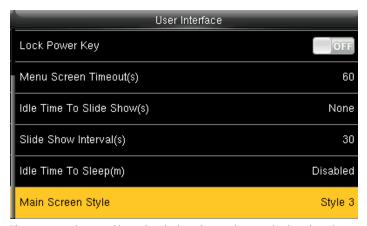

This is to set where and how the clock and status key are displayed on the main screen.

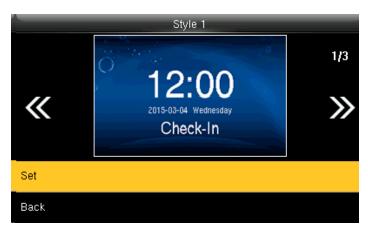

Here is the "Style 1". If you want this style press SET and OK. And if you don't want this style simply press back.

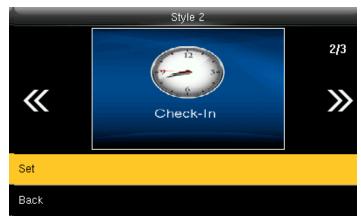

Here is the "Style 2". If you want this style press SET and OK. And if you don't want this style simply to press back.

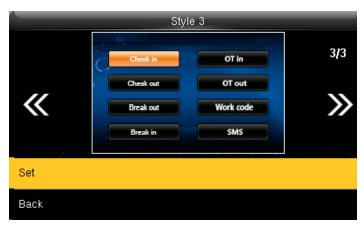

Here is the "Style 3". If you want this style press SET and OK. And if you don't want this style simply press back

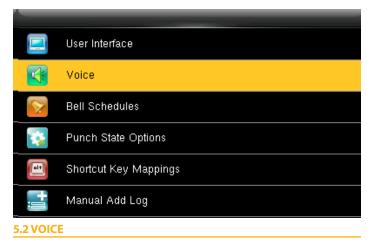

Select "Voice" and press OK.

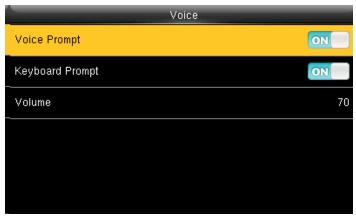

**Voice prompt:** This parameter is used to set whether to play voice prompts during the operation of the FFR terminal. Select **ON** to enable the voice prompt, and select **OFF** to mute.

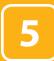

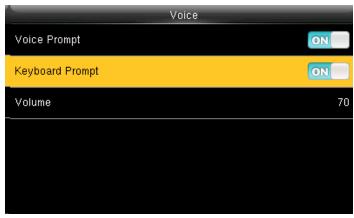

**Keyboard prompt:** This parameter is used to set whether to generate beep sound in response to every keyboard touch. Select ON to enable the beep sound, and select OFF to mute

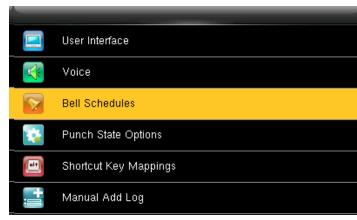

**5.3 BELL SCHEDULES** 

Select "Bell Schedules" and press OK.

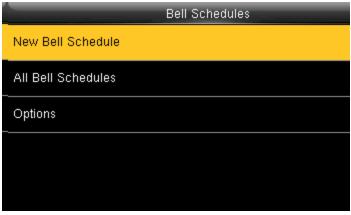

Click on New bell schedule.

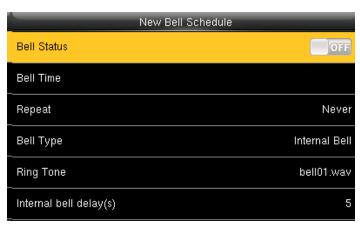

Click on bell status. It is whether you want the bell to enable. If you turn **OFF** it will disable the bell.

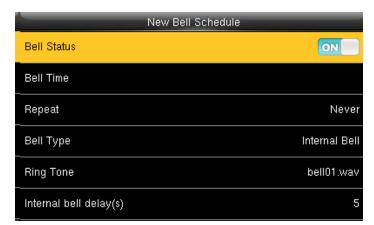

If you turn **ON** it will enable the bell.

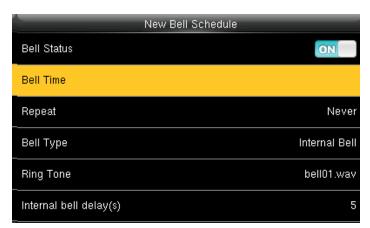

The bell rings automatically when it is the specified time.

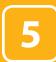

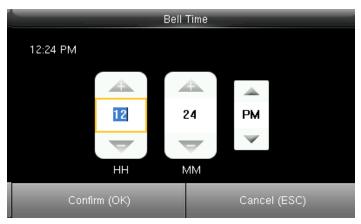

You can change the timings for the bell to ring using the keypad and then confirm  $\overline{\text{OK}}$ .

Here the bell is schedule at 12.24PM.

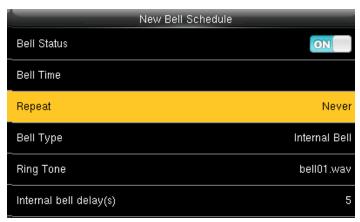

The Repeat function specifies whether to repeat the ringtone

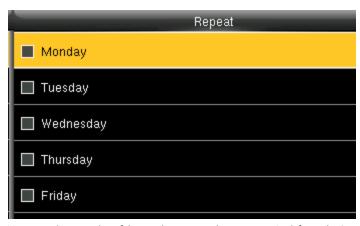

You can select any day of the week to repeat the ringtone. And if you don't want the ringtone to be repeated set to never.

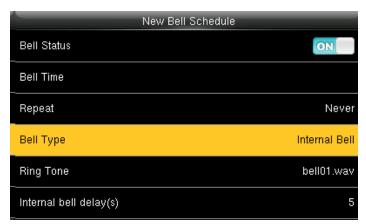

Select **Bell Type** and press **OK**.

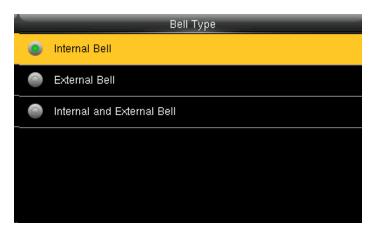

Here you can select the bell type. If you want the ringtone to be played internally than select internal bell, for external select external bell and for both select internal and external bell.

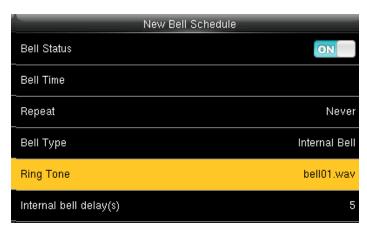

Select Ringtone and press OK.

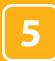

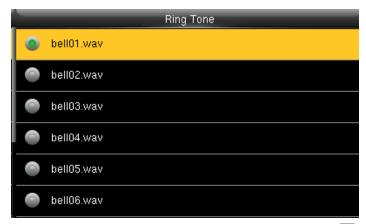

You can select any ringtone you want from the above options and press OK.

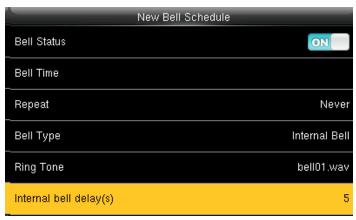

Select Internal bell delay (s) and press OK.

It specifies the duration for ringtone playing

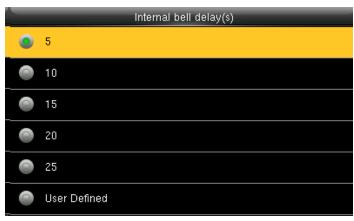

You can edit the delay of the internal bell from the image above. It ranges from 5 to 99 seconds.

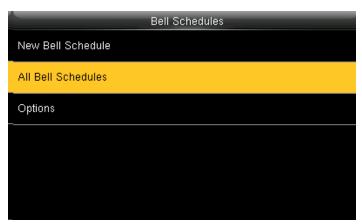

Select All bell schedules and press OK.

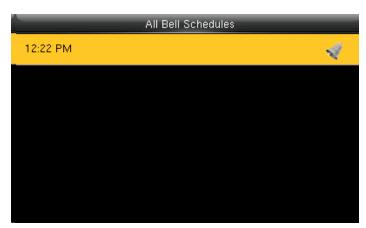

Select New Bell Schedules and press OK

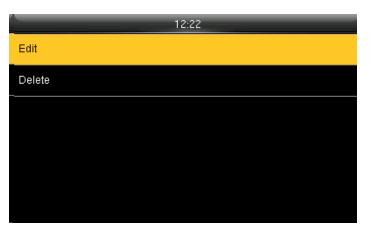

Select Edit and press OK

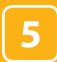

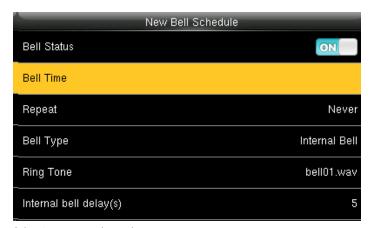

Select Item you wish to edit.

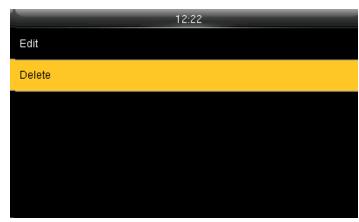

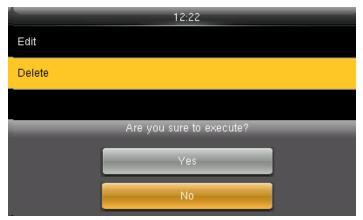

Press ▼ to select YES or NO.

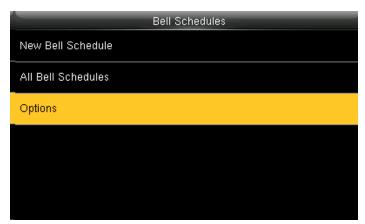

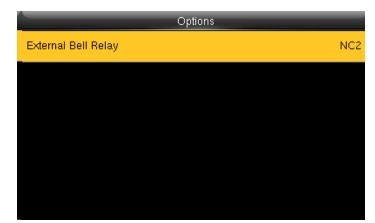

Select External Bell Relay.

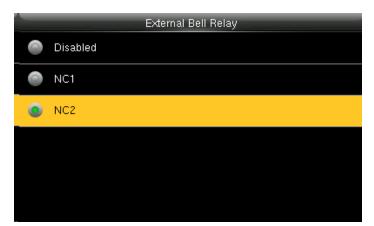

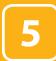

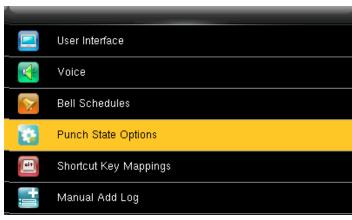

**5.4 PUNCH STATE OPTIONS** 

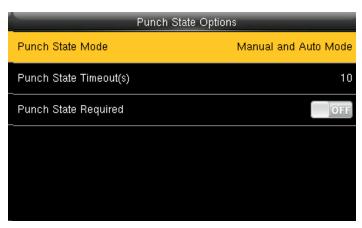

Press  $\checkmark | \triangle$  and OK to select items. When the setting is completed, press OK to save the setting and exit.

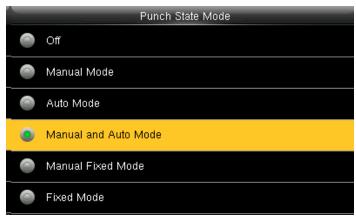

The main interface displays the status keys that can be switched automatically, and you are also allowed to switch status keys manually. A status key you select manually will be switched according to the automatic switching plan after it disappears upon a timeout.

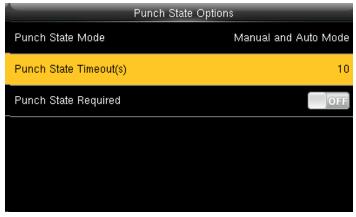

Punch state timeout specifies the timeout period of the status key displayed on the main interface.

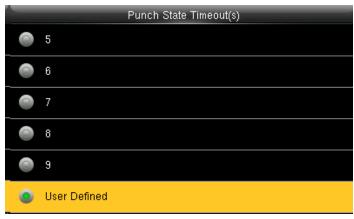

You can change the punch state timeout from the image above. The timeout ranges from 5 to 99 sec.

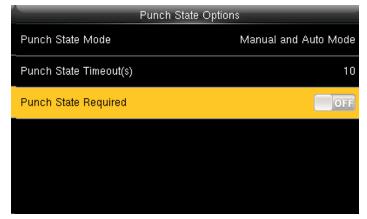

specifies whether the status of work attendance check must be selected during authentication.

Here when its off it won't be selected.

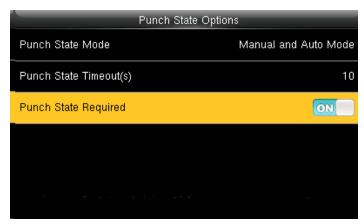

Specifies whether the status of work attendance check must be selected during authentication.

When it's on it will be selected.

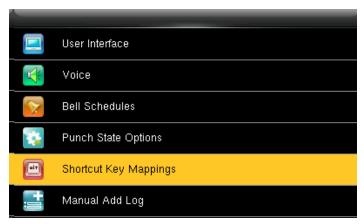

**5.5 SHORTCUT KEY MAPPING** 

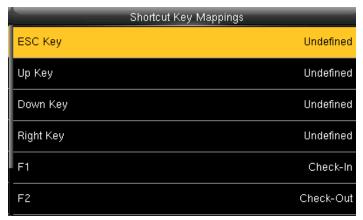

Select the keys and assign the group to that key.

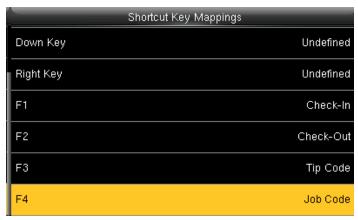

Pressing switch will enable and disable the each individual "Job Groups".

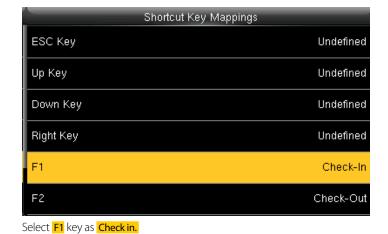

Select Punch State Value and press OK.

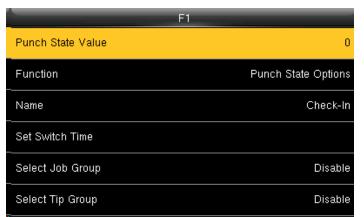

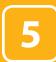

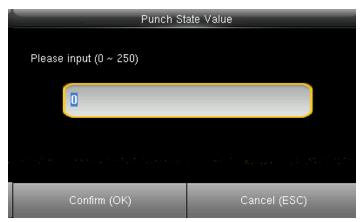

Here you can change the punch state value in the input screen by using the keypad. The value ranges from  $0\sim250$ .

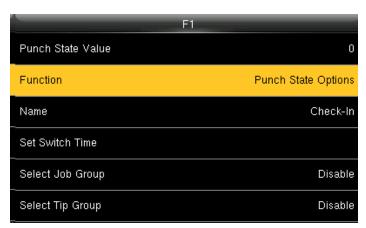

Here select punch state options as Function

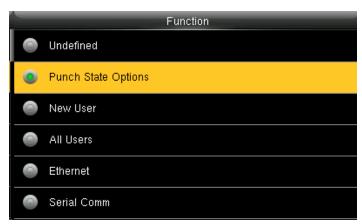

You can change the function for the keys above.

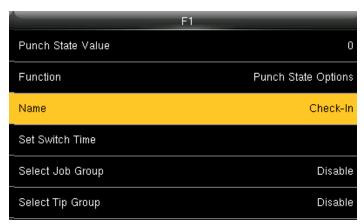

Select name for F1

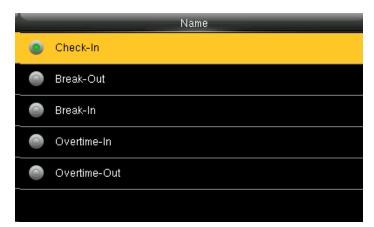

You can name the key for F1 if you want. Here F1 is selected as check in.

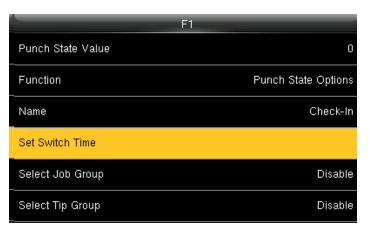

Select Set Switch Time and press OK.

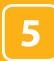

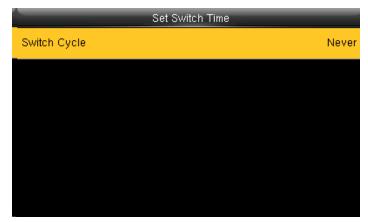

Here you can Switch Cycle

|                            | F1                                           |
|----------------------------|----------------------------------------------|
| Punch State Value          | 0                                            |
| Function                   | Punch State Options                          |
| Name                       | Check-In                                     |
| Set Switch Time            |                                              |
| Select Job Group           | Disable                                      |
| Select Tip Group           | Disable                                      |
| Calcatiah way and pross OV | fivou disable the job group will be disabled |

Select job group and press OK. If you disable, the job group will be disabled and it will not show on the screen

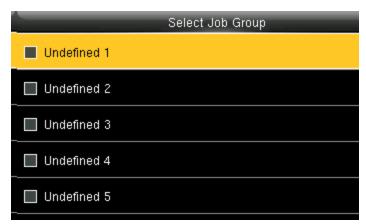

You can select any job group you want and you can name the job group by using the keypad.

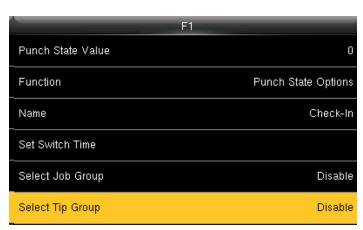

If you "Disable" the tip group the tip group will not be displayed on the screen.

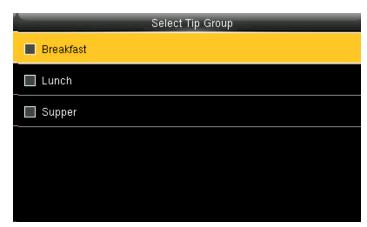

To enable the tip group you can select the tip group you wish to enter in that group.

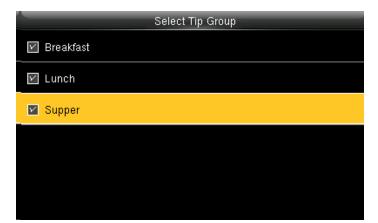

Here all the tip groups have been selected as above.

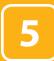

|           | Shortcut Key Mappings |       |
|-----------|-----------------------|-------|
| ESC Key   | Unde                  | fined |
| Up Key    | Unde                  | fined |
| Down Key  | Unde                  | fined |
| Right Key | Unde                  | fined |
| F1        | Che                   | ck-In |
| F2        | Check                 | -Out  |

Select F2 as Check Out.

|                   | F2                  |
|-------------------|---------------------|
| Punch State Value | 1                   |
| Function          | Punch State Options |
| Name              | Check-Out           |
| Set Switch Time   |                     |
| Select Job Group  | Disable             |
| Select Tip Group  | Disable             |

Select Punch State Value.

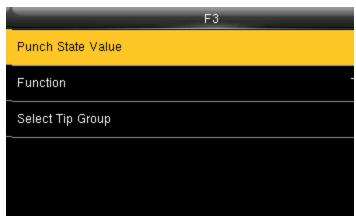

Select F3 as "Tip code". For more details refer to Section 13.

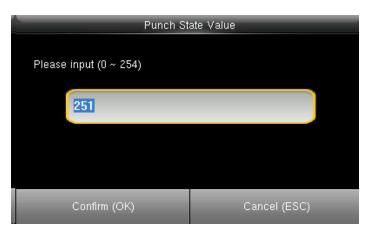

Here the punch state value is set to 251

You can change the value of the punch state by changing the value in the input screen with the help of keypad.

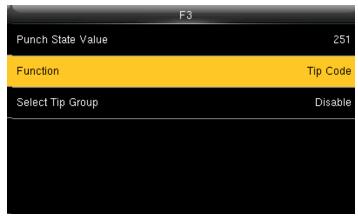

Select F3 as Tip code. For more details refer to Section 13.

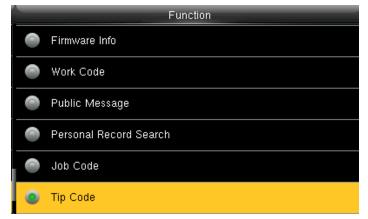

You can change the function for that key from the image above.

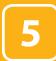

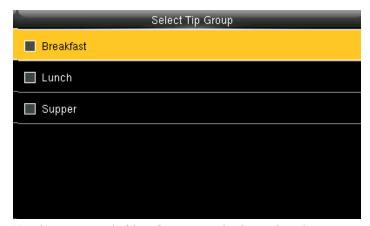

Here the tip group is disable and no tip group has been selected.

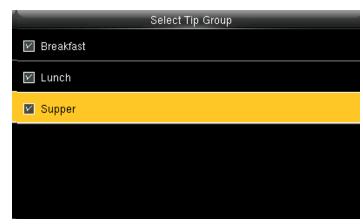

You can select the tip group you want. Here all the tip group are selected

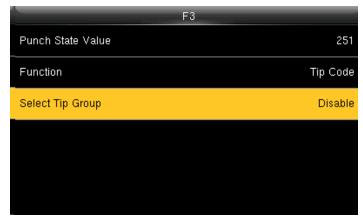

When you select all the tip group the select tip group will display as "All group".

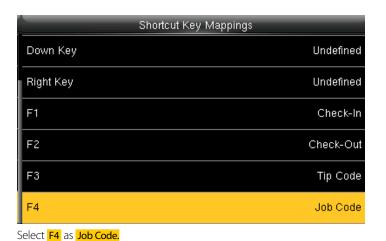

For More Details please refer to NO.12

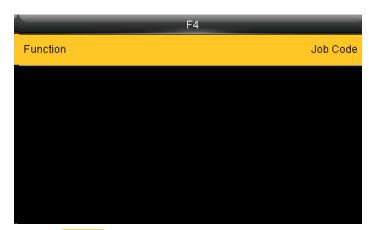

Select the **Function** self-service for F4 and the F4 key will display as Job Code on the main screen.

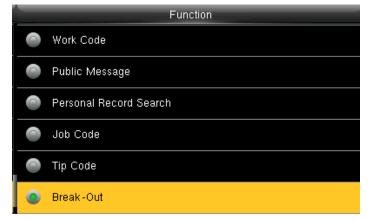

You can change the functions from above.

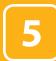

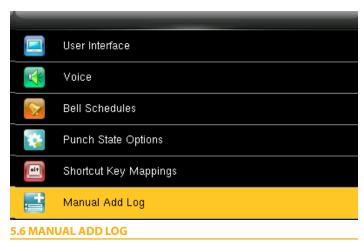

Select Manual add log and press OK.

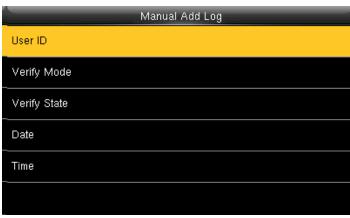

Click on User ID

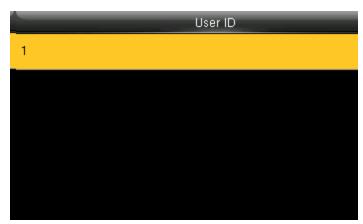

The user id is displaying as 1.

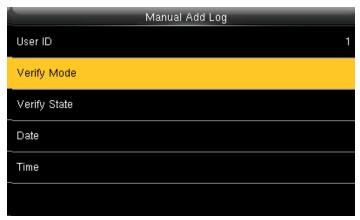

Click on Verify mode.

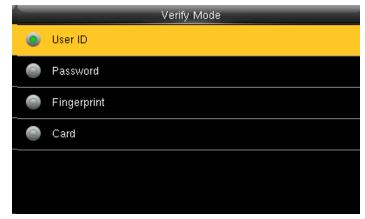

Here you can select any verification mode you want the user to get verified. The user can verify themselves either with their UserID, Fingerprint, Password or Card/Badge.

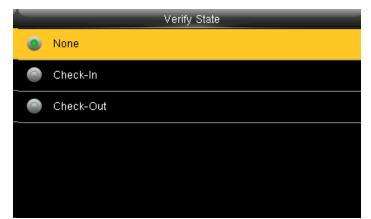

Select verify state as none. In this settings, all the user from all state can verify themselves

If you verify the state, the user from that state can only verify themselves.

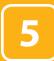

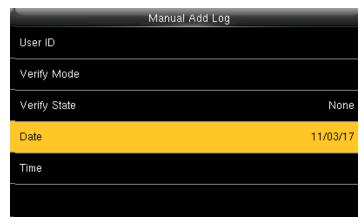

Select Date and press OK.

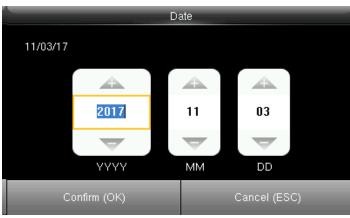

You can set the date by using the keypad. Here the date is set to 11/03/2017.

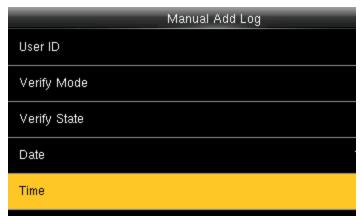

Select Time and press OK.

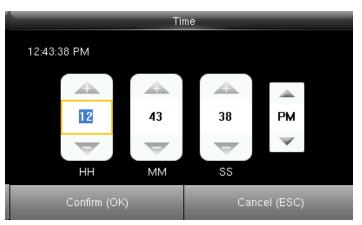

You can set the "Time" by using the keypad. Here the time is set to 12hr, 43min, 38ss.

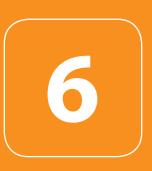

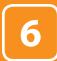

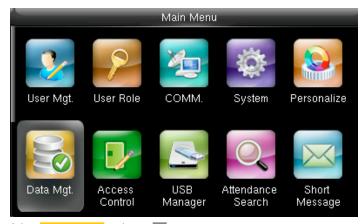

Select Data Manager and press OK

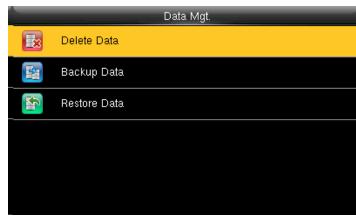

**6.1 DELETE DATA** 

Select Delete Data and press OK.

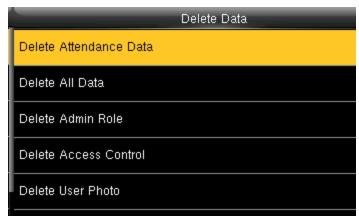

It will delete the attendance records

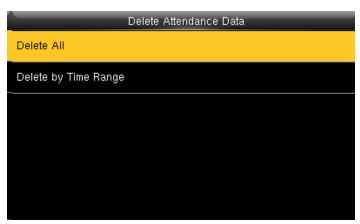

When select Delete All it will delete all the attendance records

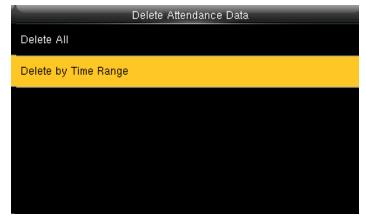

You can delete the attendance data by Time Range too.

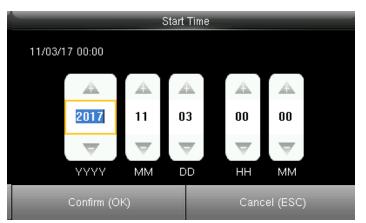

To selete by time range you can select the time you want the data to be

It will delete the data for that specific time you selected.

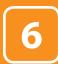

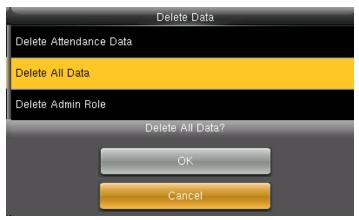

Here you can delete all data by selecting delete all data and press OK. CANCEL will take you back to previous screen.

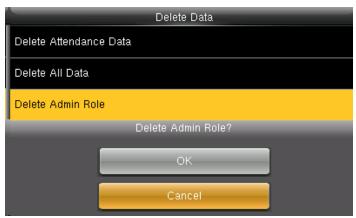

Here you can delete admin role by selecting delete admin role and press OK.

CANCEL will take you back to previous screen

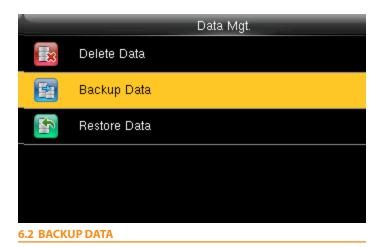

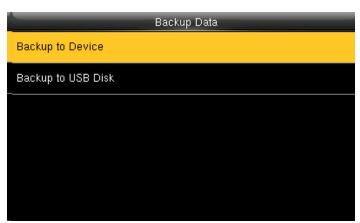

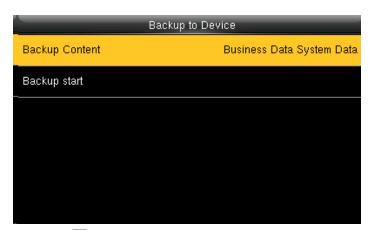

Press ightharpoonup and ightharpoonup to select the local configuration items to be backed up to device the selected items.

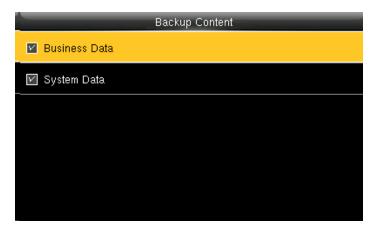

You can select the content you want to backup.

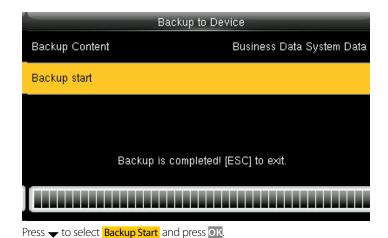

Backup Data

Backup to Device

Backup to USB Disk

**Backup to USB Disk**, the operations are similar to those performed to Backup to Device.

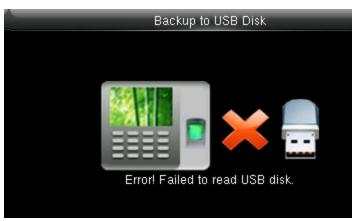

If the usb is not properly inserted the above scdreen will be displayed. You can either change the USB or insert it properly again.

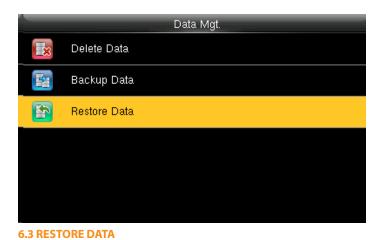

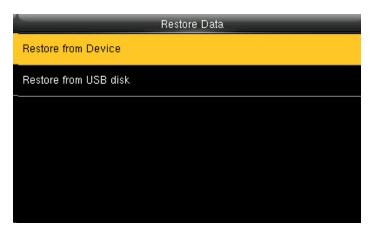

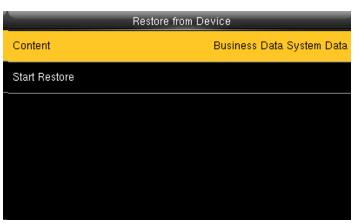

Select the local configuration items to be restored and save the selected items.

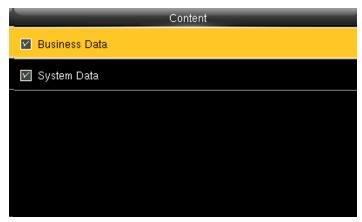

You can select the content you want to restore.

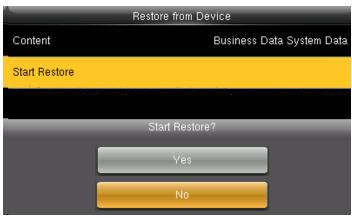

select Start Restore and press OK.
select Yes or NO Device and press OK.

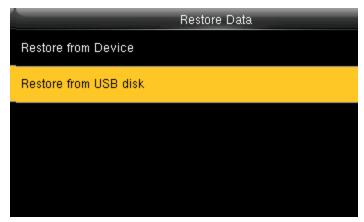

Restore from USB Disk the operations are similar to those performed to restore from Device.

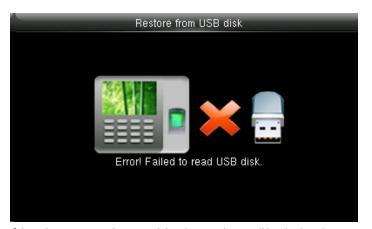

If the usb is not properly inserted the above scdreen will be displayed. You can either change the USB or insert it properly again.

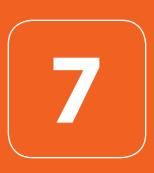

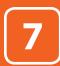

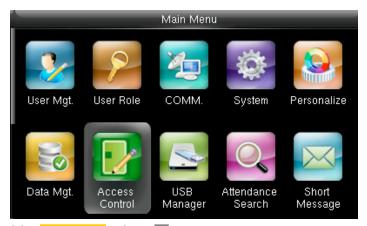

Select Access Control and press OK.

|    | Access Control         |
|----|------------------------|
| 15 | Access Control Options |
|    | Time Schedule          |
| H  | Holidays               |
|    | Access Groups          |
|    | Combined Verification  |
| 4  | Anti-passback Setup    |

**7.1 ACCESS CONTROL OPTIONS** 

Select Access Control Options and press OK.

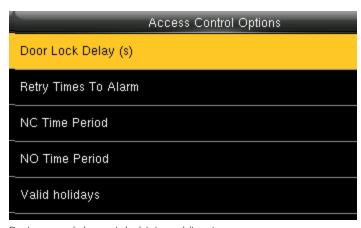

Device control electronic lock is in enabling time

|   | Door Lock Delay (s) |
|---|---------------------|
| 0 | 0                   |
| 0 | 1                   |
| 0 | 2                   |
| 0 | 3                   |
| 0 | 4                   |
| • | User Defined        |

You can select the delay time for door lock from above menu. It ranges from  $1\sim10$ s.

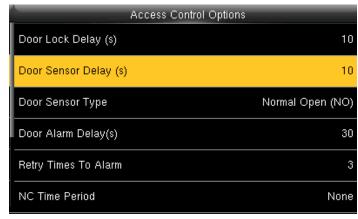

Click on **Door Sensor Delay** and press **OK** 

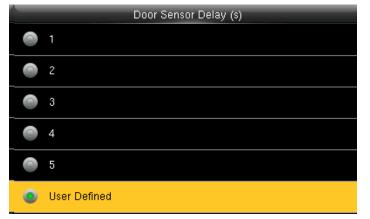

You can delay the sensor of the door from the options above. The "Door Sensor Delay" ranges in seconds.

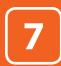

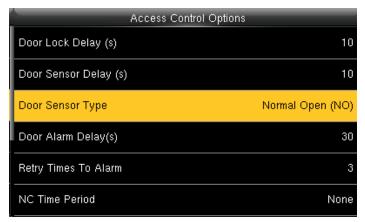

Click on **Door Sensor Type** and press **OK** 

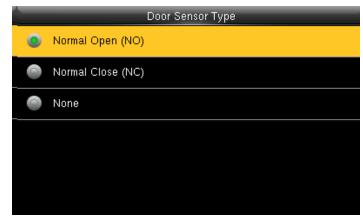

You can select the type of the door sensor from the options above.

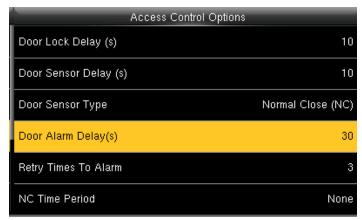

Click on **Door Alarm Delay** and press **OK** 

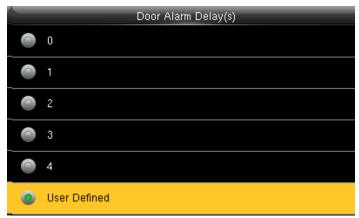

You can set the timing for door to remain open from the options above. The Door Alarm Delay ranges in seconds.

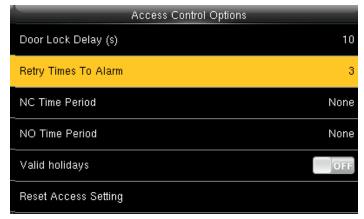

When the failed press times reach the set times, alarm signal will come out.

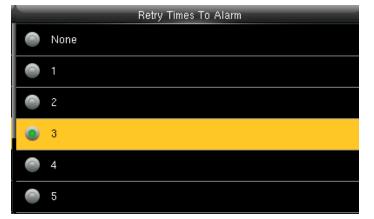

You can select the "Retry times To Alarm" from above menu. It ranges from 1~9 times.

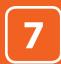

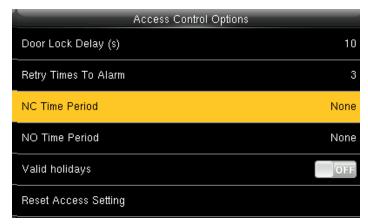

Set time zone for access control NC. Nobody can unlock during this time zone.

When time zone is set for NO or NC, please set door sensor mode as None, or alarm signal may come out during time zone of NO or NC.

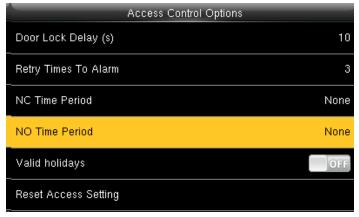

Set time zone for access control NO. The lock is always in enabling state during this time zone

When time zone is set for NO or NC, please set door sensor mode as None, or alarm signal may come out during time zone of NO or NC.

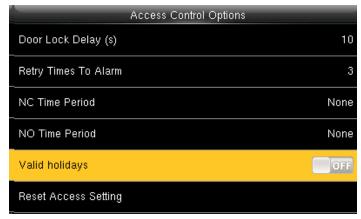

If you select OFF holiday will not be taken into acount.

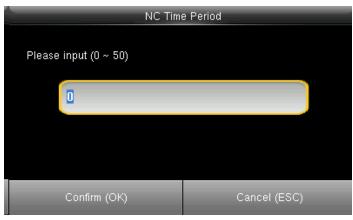

You can change the time period in the input section with the help of the keypad.

The time period ranges from 0~50.

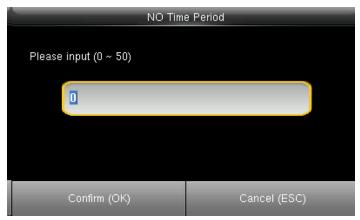

You can change the time period in the input section with the help of the keypad.

The time period ranges from  $0\sim50$ 

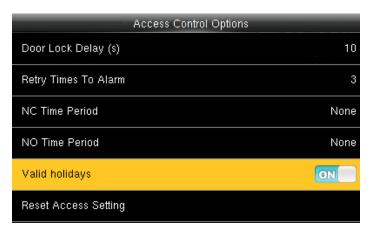

If you select **ON** holiday will be taken into acount

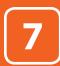

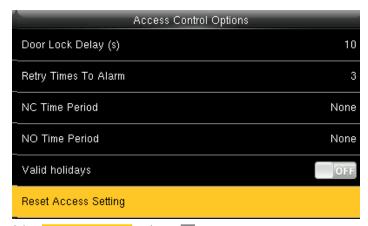

Select Reset Access Setting and press OK.

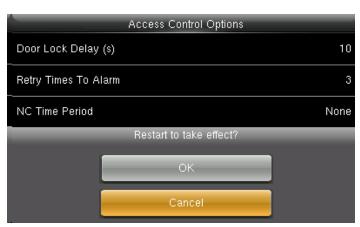

If you press OK it will restart the device and the changes in the access setting will take place.

Cancel will take you to previous screen.

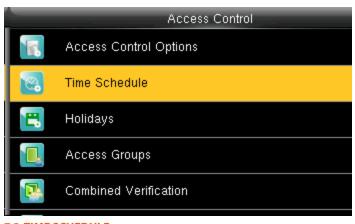

7.2 TIME SCHEDULE

Select "Time Schedule" and press OK.

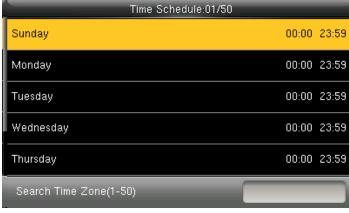

Use numeric keys to search for a time period in the range from 1 to 50. Press ▼ to select the item to be set and press OK

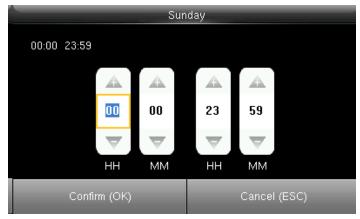

Press / to select a time option and press ▼ / ▲ to set time. After setting a period of time, press ok to save the setting and exit

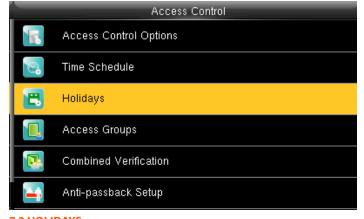

7.3 HOLIDAYS

Select Holidays and press OK.

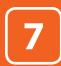

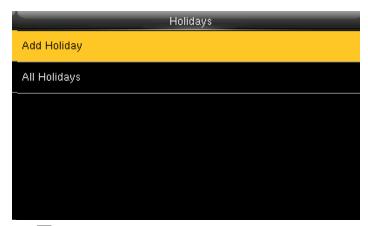

Press OK to Add Holiday

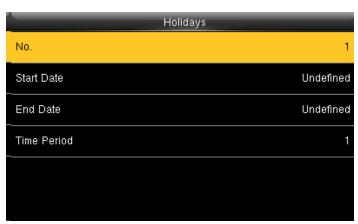

Press OK

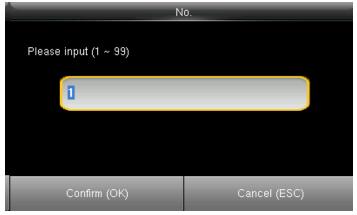

Enter the No. using keypad. Press OK

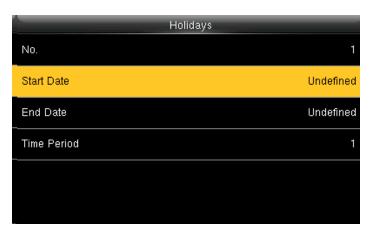

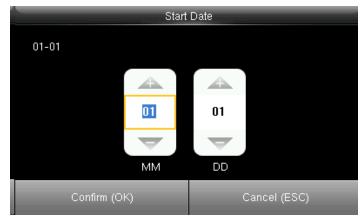

Press / to select a time option and press  $\checkmark$  /  $\blacktriangle$  to set time. After setting a period of time, press  $\bigcirc$ K to save the setting and exit.

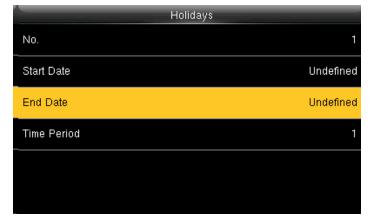

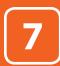

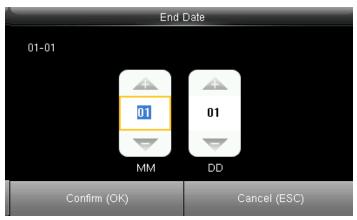

Press / to select a time option and press  $\checkmark$  /  $\blacktriangle$  to set time. After setting a period of time, press  $\bigcirc$ K to save the setting and exit

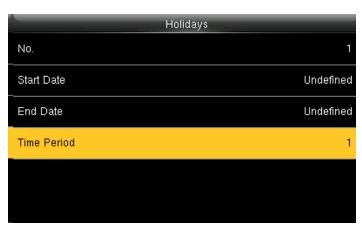

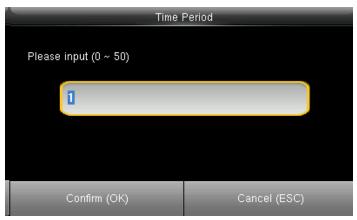

Enter the Time period using keypad. Press OK to return.

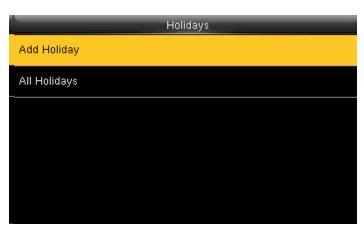

To add the holiday select the above option.

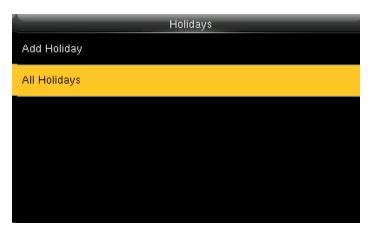

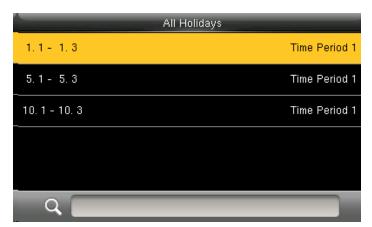

To check the effective **Time Period** of a holiday, enter numbers and you can view the duration of a holiday. Press **OK**.

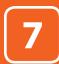

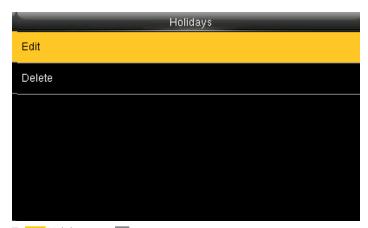

To Edit Holidays press OK.

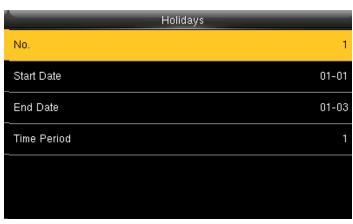

Edit Holidays operations are similar to those performed to add Holidays.

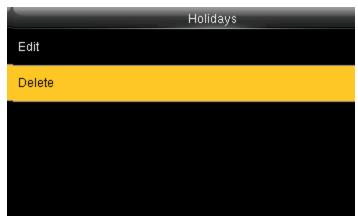

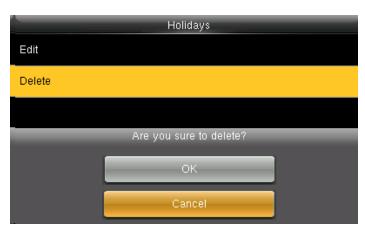

After you select delete press **OK** to delete and **Cancel** to go to previous menu.

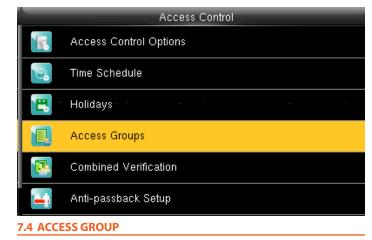

Select Access Groups and press OK.

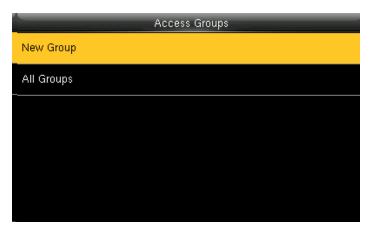

Press OK to add New Group

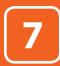

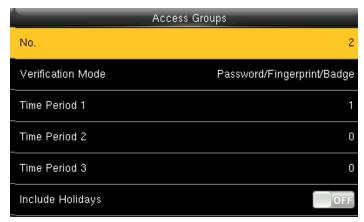

Press OK.

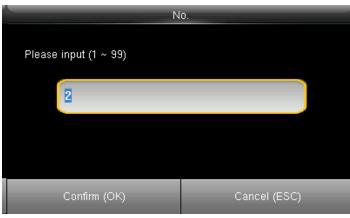

Enter the No. using keypad and press OK.

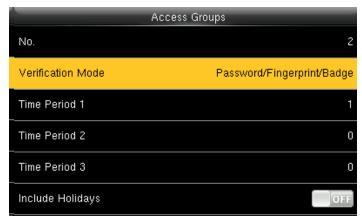

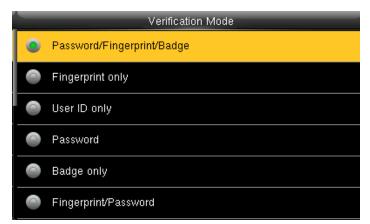

Select Verification Mode, press ok to save and return.

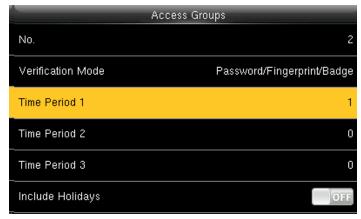

select Time Period 1 and press OK

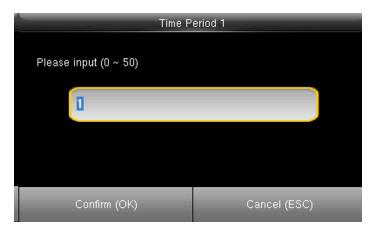

Enter the No. using keypad and press OK

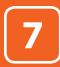

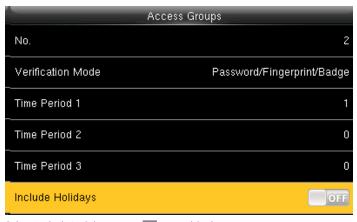

Select Include Holidays, press ok to enable the item

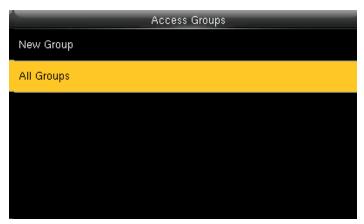

Select All Groups and press OK

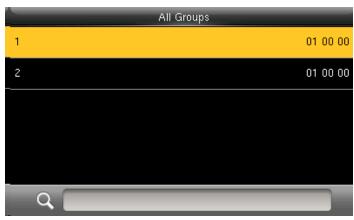

Select one of All Groups and press OK

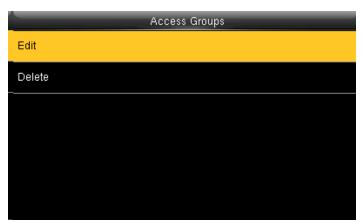

Select Edit and press OK

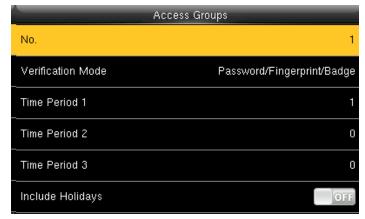

The No. cannot be modified, and the other operations are similar to those performed to add a New Groups. Press "ESC" to return

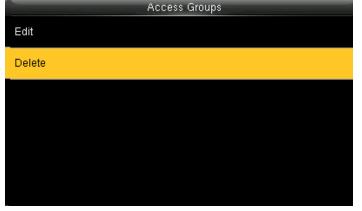

select Delete and press OK

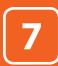

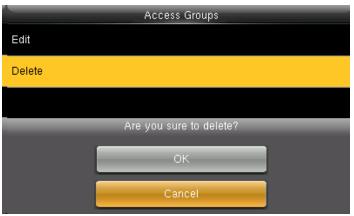

If you select OK it will delete all the access groups and when you select Cancel it will take you to previous screen without deleting any access groups.

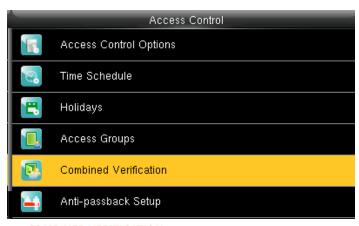

7.5 COMBINED VERIFICATION

Select Combined Verification and press OK.

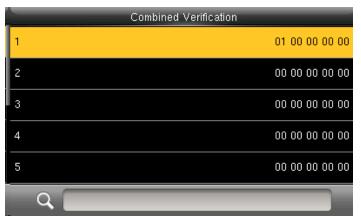

Press OK to add a new Combined Verification

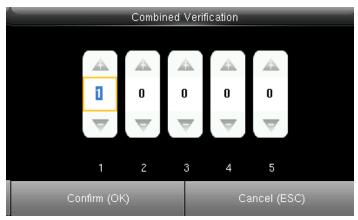

Enter the No. using keypad and press OK.

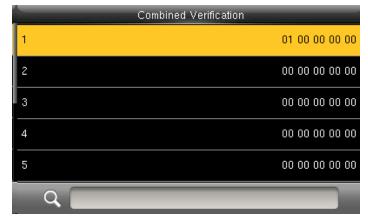

Select the line to be edited, press OK.

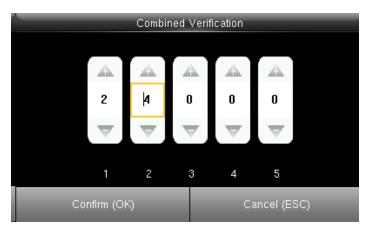

Enter the No. using keypad and press OK

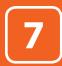

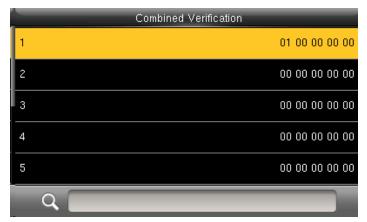

When setting is successful, an interface will be shown as above.

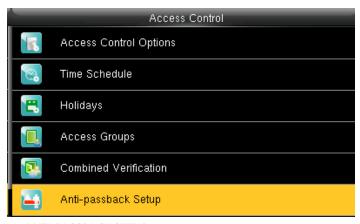

7.6 ANTI-PASSBACK SETUP

Select Anti-passback setup and press OK.

When you select anti passback it means that no illegal or other person can follow the employee inside the gate.

Here if this function is enabled the other person who is not an employee cannot follow or enter with employee at same time. The gate will not be opened for any person other than employee.

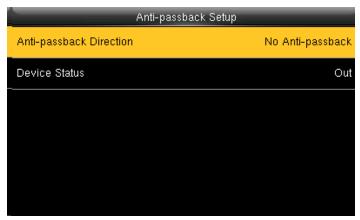

Select Anti-passback direction and press OK.

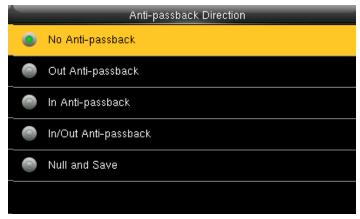

Here you can select any **anti passback** direction you wish so no other person can enter other than employee.

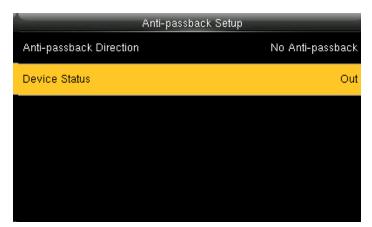

Select Device Status and press OK.

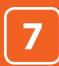

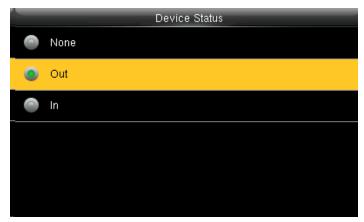

Here you can select the device status whether to be **Out** or **In** and press **OK**.

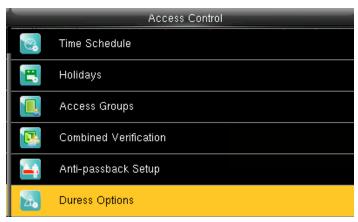

**7.7 DURESS OPTIONS** 

Select Duress options and press OK.

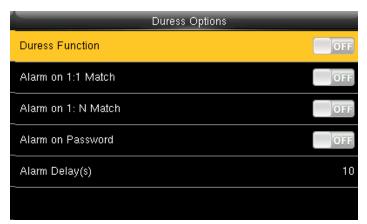

Enter to Access Control Options, as shown in the figure above.

Press ▼ / ▲ to move cursor to the item to be set. If it is the input box, press numeric keys on small keyboard to input the value. If it is the roll box, press / to switch the values. After setting, press menu directly to return to the last interface. Press ESC to Cancel setting and return to the last interface.

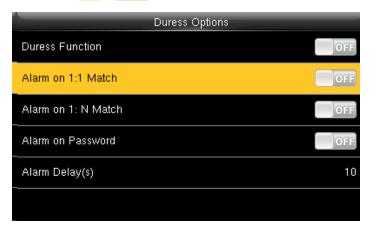

if select ON, when user uses 1:1 match mode, alarm signal will come out. Or there is no alarm signal.

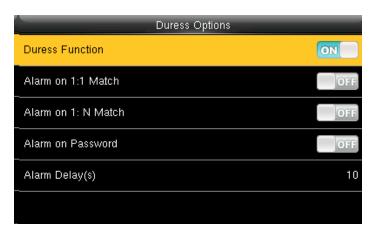

If select ON, press help then press fingerprint in the following 3 seconds or press ID number, and duress alarm will come out after successful identification

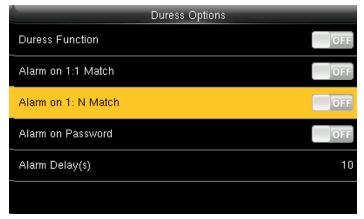

if select ON, when user use 1:N match mode, alarm signal will come out. Or there is no alarm signal.

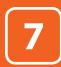

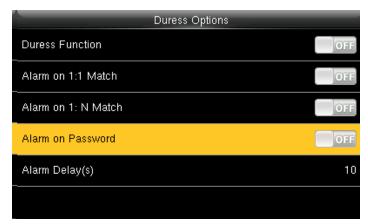

If select ON, when user uses password verification mode, alarm signal will come out. Or there is no alarm signal.

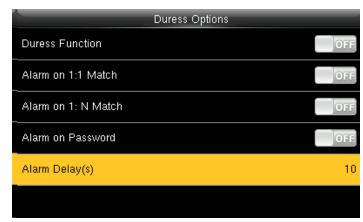

After duress alarm gets started, the alarm signal is not output directly

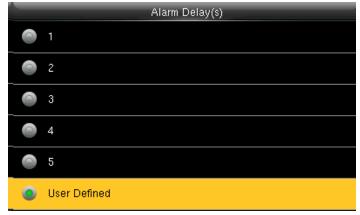

But it can be defined. After some time, alarm signal will be generated automatically. (1-255 seconds)

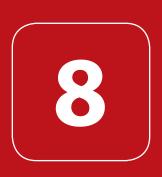

USB MANAGER

### **USB MANAGER**

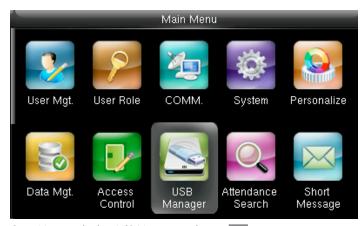

Go to Menu and select USB Manager and press OK.

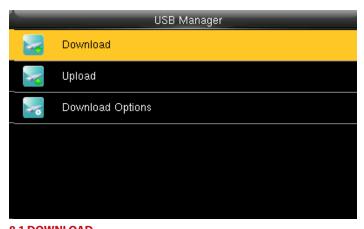

8.1 DOWNLOAD

Select **Download** and press **OK**.

| Download        |
|-----------------|
| Attendance Data |
| User Data       |
| User Portrait   |
| Work Code       |
| Short Message   |
|                 |

Select the items you want to download.

Here when we select the **Attendance Data** it will import all the attendance data from the FFR terminal to USB disk

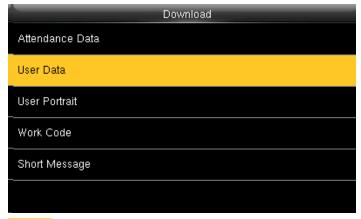

**User data** will import all the user information, fingerprints and facial images from the FFR terminal to a USB disk

| Download                                                                   |
|----------------------------------------------------------------------------|
| Attendance Data                                                            |
| User Data                                                                  |
| User Portrait                                                              |
| Work Code                                                                  |
| Short Message                                                              |
|                                                                            |
| User Portrait will Import the employees' photos from the terminal to a USB |

**User Portrait** will Import the employees' photos from the terminal to a USI disk.

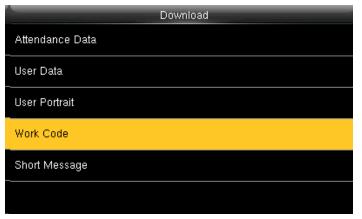

Work code will save the work IDs on the device to a USB drive

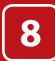

### USB MANAGER

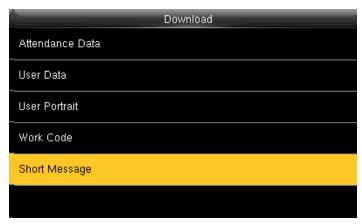

The short message will be displayed by the administrator and will be import from terminal to USB disk.

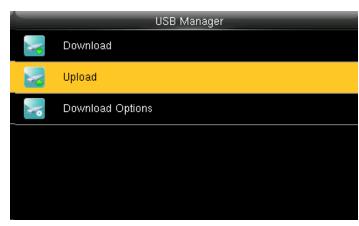

#### **8.2 UPLOAD**

Select **Upload** and press **OK**.

In Upload it will upload all the data from USB disk to terminal.

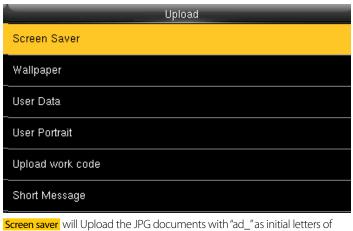

Screen saver will Upload the JPG documents with "ad\_" as initial letters of document names stored in a USB disk to the terminal. After the upload, these pictures can be displayed on the initial interface of the terminal.

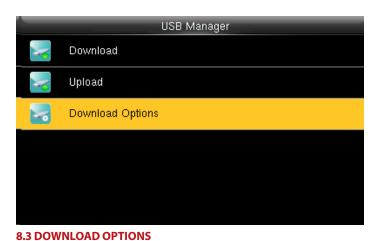

#### 6.5 DOWNLOAD OF HONS

Select **Download Options** and press **OK**.

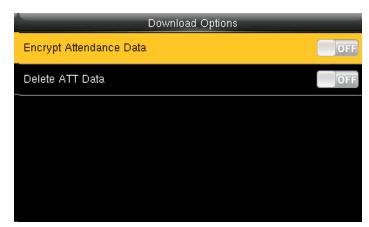

Press ightharpoonup and ightharpoonup to select items. When the setting is completed, press ightharpoonup to save the setting and exit.

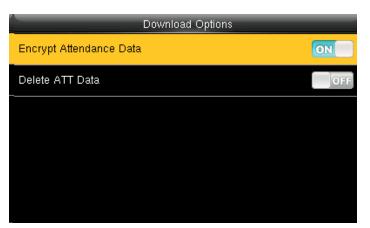

This will download all the encrypted attendance data of the employee.

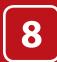

# **USB MANAGER**

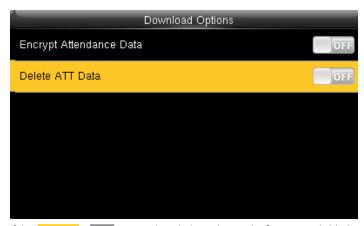

If the ATT data is OFF it wont downlad any data as the function is diabled.

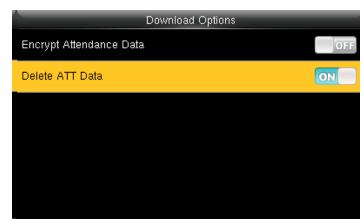

If the ATT data is ON it will downlad the data as the function is enabled.

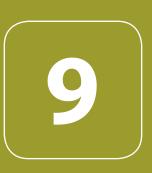

# ATTENDANCE SEARCH

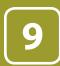

## ATTENDANCE SEARCH

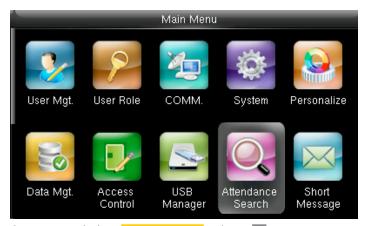

Go to menu and select Attendance Search and press OK.

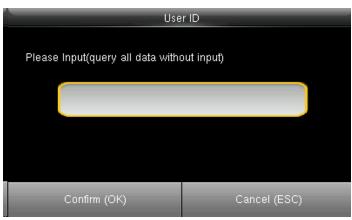

Enter the id you want to view the data in the input section by using the keypad and press OK.

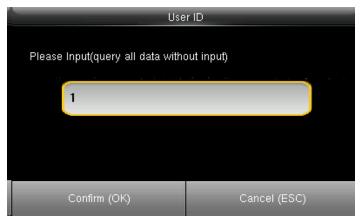

Enter the User ID then press OK.

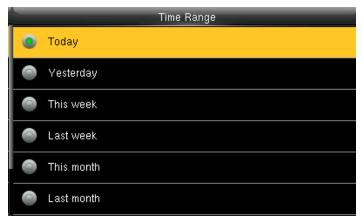

After you enter the ID it will give you options to view the attendance records for today or other weeks.

| Personal Record Search |              |                          |
|------------------------|--------------|--------------------------|
| Date                   | User ID      | Attendance               |
| 12-11                  |              | Number of Records:02     |
|                        | 1            | 15:37 15:37              |
|                        |              |                          |
|                        |              |                          |
|                        |              |                          |
|                        |              |                          |
|                        |              |                          |
|                        |              |                          |
|                        |              |                          |
| Prev : Le              | eft key Next | : Right key Details : OK |

The records in accordance with the conditions will be displayed as above.

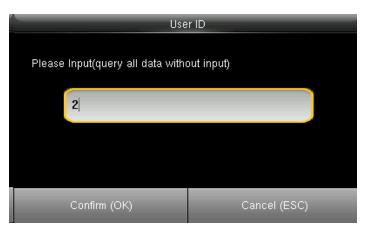

Enter the other ID you want to view for the attendance record.

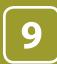

# ATTENDANCE SEARCH

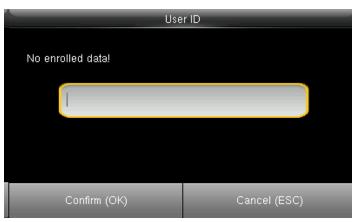

If the ID is not valid there will be no record and it will show as the no enrolled data as above.

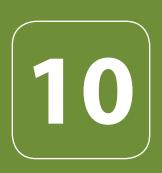

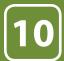

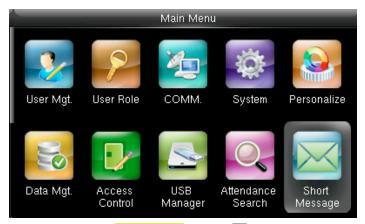

Go to Menu and select **Short Message** and press **OK**.

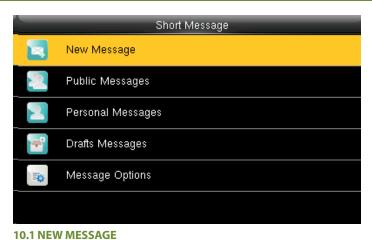

Click on New Message and press OK

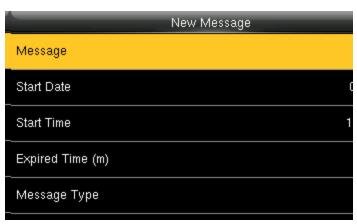

Click on the Message option as shown above.

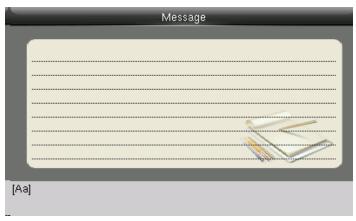

After you click on "Message" the above screen will appear in which you can type the message with the help of keypad you wish to send.

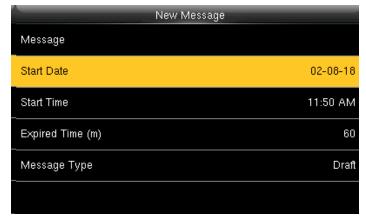

Click on **Start Date** and press **OK** 

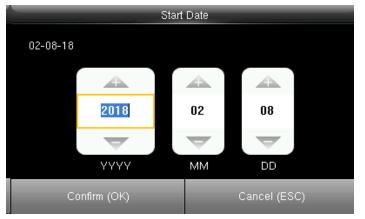

Here you can edit the date you wish the message to be displayed.

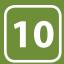

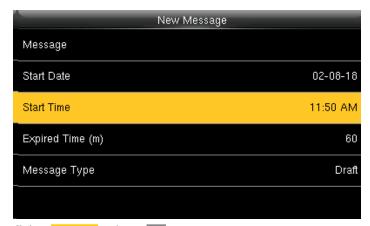

Click on **Start Time** and press **OK**.

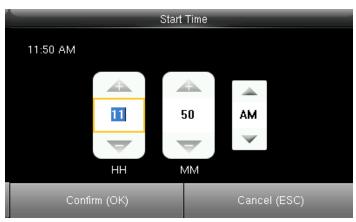

Here you can edit the "Start Time" to what time you want the message to be displayed.

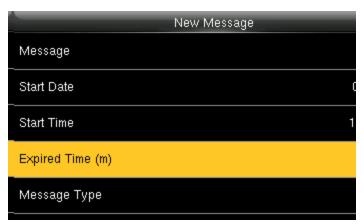

Click on" Expired Time" and press "OK".

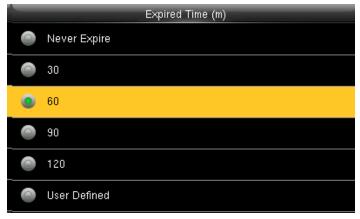

Here you can choose the time you want the message to be expired from the screen

The "Expired Time" ranges in minutes.

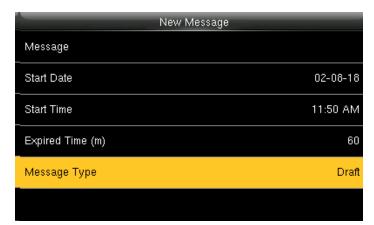

Click on "Message Type" and press "OK".

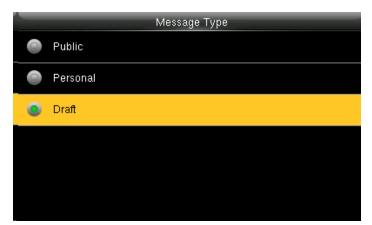

From the menu above you can select the "Message Type" you wish to display.

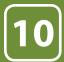

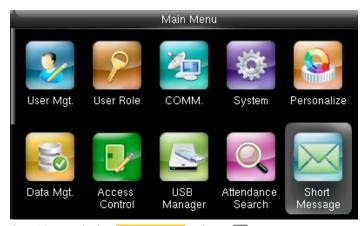

Go to Menu and select **Short Message** and press **OK**.

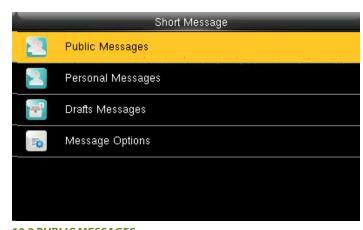

10.2 PUBLIC MESSAGES

Select Public Message and press OK.

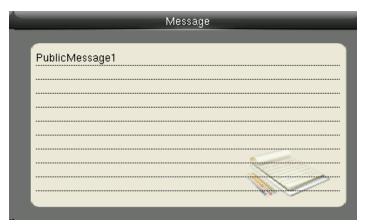

The message will be displayed on the screen as above.

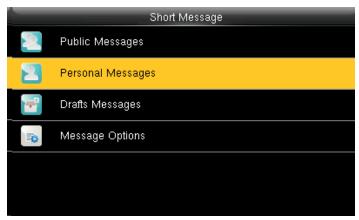

**10.3 PERSONAL MESSAGES** 

Here also if you want to view any Personal Message click on Personal Message and press OK.

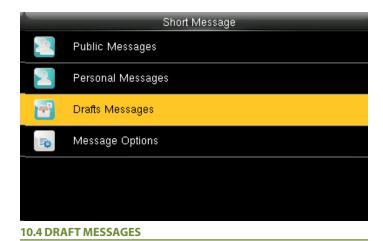

Select **Draft Messages** and press **OK**.

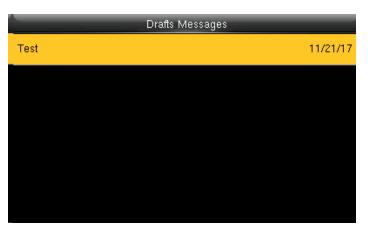

The draft messages will be displayed as above.

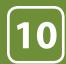

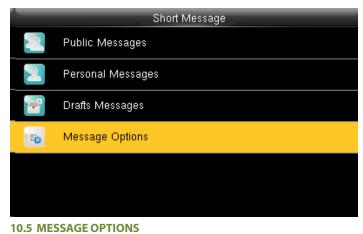

Select Message Options and press OK

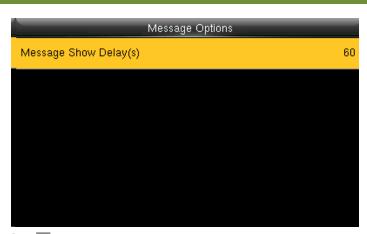

Press OK.

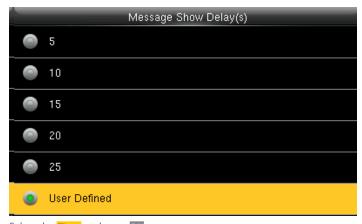

Select the **Time** and press **OK**.

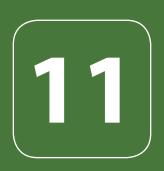

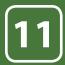

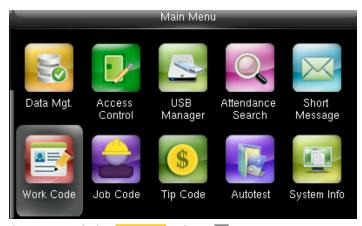

Go to menu and select Work Code and press OK.

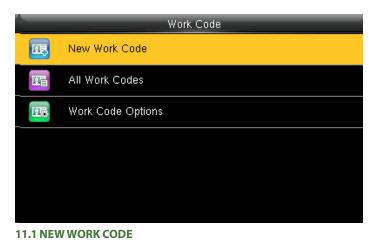

Select New Work Code and press OK

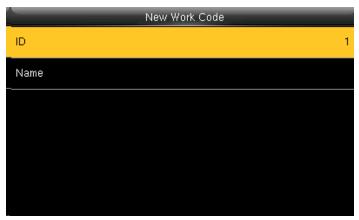

Select **ID** and Press **OK** 

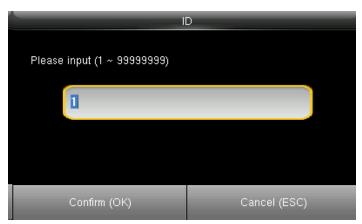

Enter the user ID using keypad, press OK.

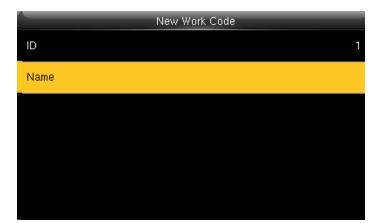

Select Name and press OK

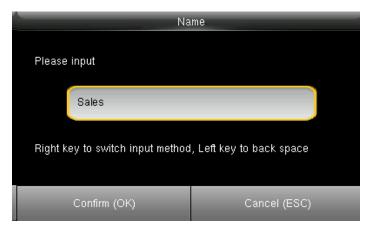

Enter the name then press OK.

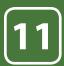

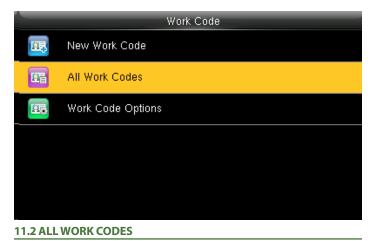

Select All work codes and press OK.

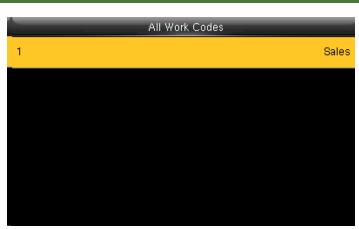

View All work codes.

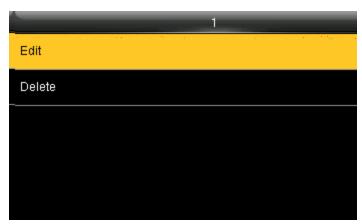

Press ullet to select the one you want to edit or delete.

In edit you can edit the information and delete will delete the work code for that ID.

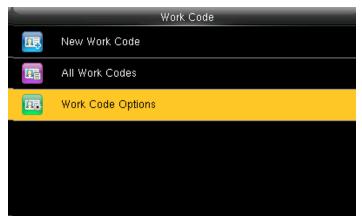

**11.3 SET WORK CODE** 

Select Work code options and press OK.

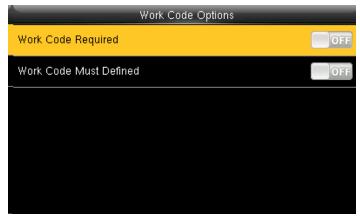

When the work code required is **OFF** it will disbale the required work code.

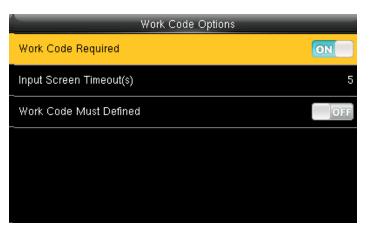

Select **ON** for workcode required.

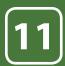

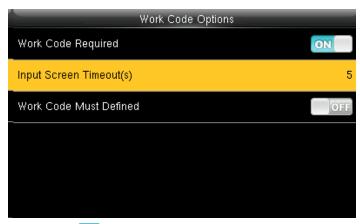

When you turn **ON** the workcode required it will ask you to set the timeout for the input screen.

Click on input screen timeout.

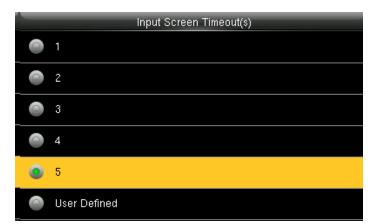

Here you can change the timeout for the input screen from the image above.

The timeout is in seconds.

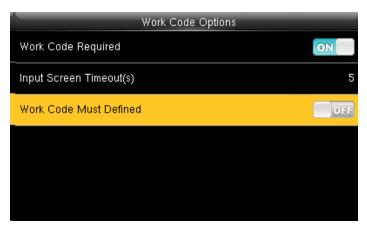

When you select **OFF** for the function above the work code will not be defined and will be disabled.

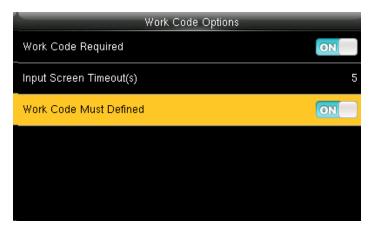

When you turn **ON** the work code will be defined and it will enable that funtion.

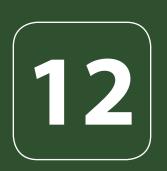

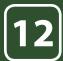

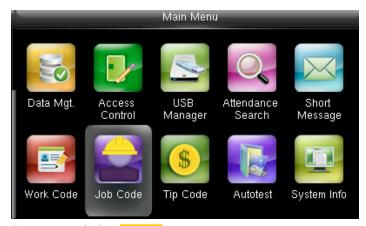

Go to menu and select **Job code** icon.

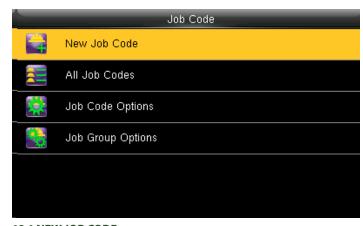

**12.1 NEW JOB CODE** 

Select New Job Code

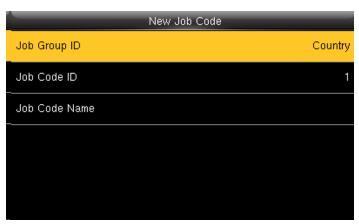

Select Job Group ID and then assign a particular job code from the category such as **Country** as shown above.

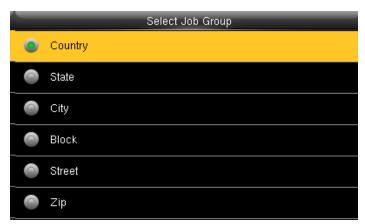

Select Country. The job group id will be selected as country.

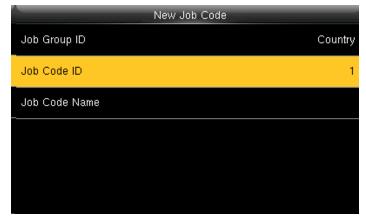

Select Job Code ID

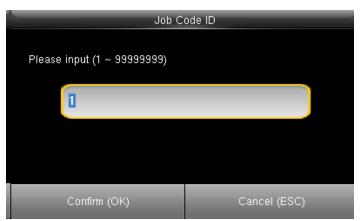

Enter Job Code ID or edit Job ID to represent the job code such as NO. 1 as shown above.  $\,$ 

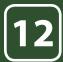

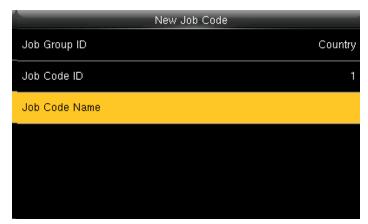

Select Job Code Name.

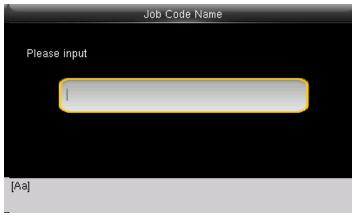

Input the Job Code Name in the box above. With the help of keypad you can input the name.

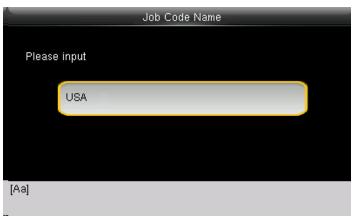

Enter the job code name **USA** as shown above

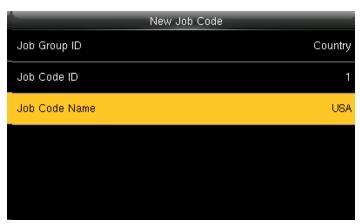

All input information you enter will be displayed on the screen as above. Press "ESC" button to go back to last menu and it will save all the information you entered

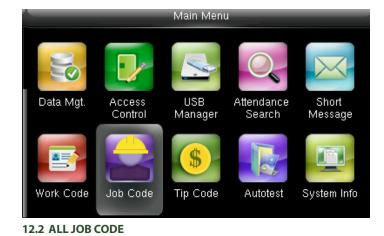

Go to menu and select Job Codes

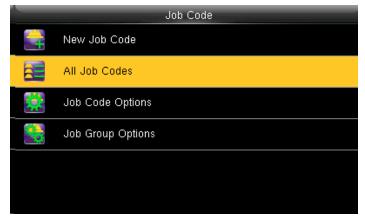

Select All JOB codes.

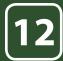

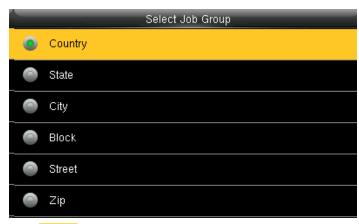

Select Country

|   | All Job Codes |
|---|---------------|
| 1 | USA           |
| 2 | UK            |
| 3 | Mexico        |
| 4 | Canada        |
|   |               |
|   |               |
|   |               |

There is only one job code "USA assigned in to this group" Country 1

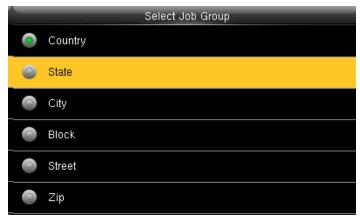

Select State

|     | All Job Codes      |
|-----|--------------------|
| 61  | Greater Manchester |
| 201 | New Jersey         |
| 202 | Washington         |
| 212 | New York           |
| 312 | Illinois           |
| 808 | Hawaii             |

After selecting state, it will display all the job codes assign to different states as shown above.

Select Great Manchester as shown above to select the particular state

|   | Select Job Group |
|---|------------------|
| 0 | Country          |
| 0 | State            |
| 0 | City             |
| 0 | Block            |
| 0 | Street           |
| 0 | Zip              |

Select CITY

|     | All Job Codes |
|-----|---------------|
| 1   | Honolulu      |
| 2   | Chicago       |
| 3   | Manchester    |
| 26  | Mexico City   |
| 201 | Jersey City   |
| 973 | Piscataway    |

After selecting CITY all the job codes will be displayed according to the city as shown above and you can select whichever is applicable to you.

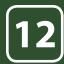

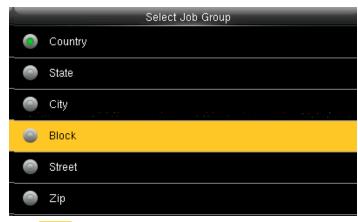

Select BLOCK

|   | All Job Codes |
|---|---------------|
| 1 | 1st block     |
| 2 | 8th block     |
| 3 | 5th block     |
| 4 | 101 block     |
|   |               |
|   |               |
|   |               |

The different block will appear.

Select 1st block as shown above to select the particular block

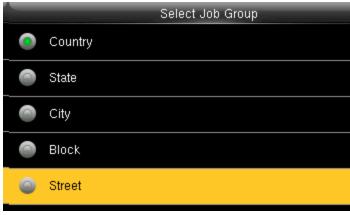

Select Street

|   | All Job Codes    |
|---|------------------|
| 1 | Market Street    |
| 2 | West Main Street |
| 3 | East Street      |
| 4 | Sepulveda Blvd   |
| 5 | Bernardino Road  |
|   |                  |

The different Streets will appear as shown above.

Select Market street as shown above to select the particular street

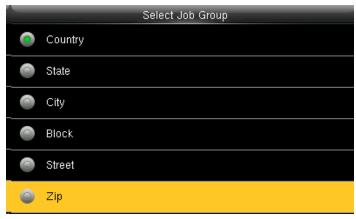

Select **ZIP** 

|   | All Job Codes |
|---|---------------|
| 1 | 08854         |
| 2 | 08856         |
| 3 | 07097         |
| 4 | 07101         |
| 5 | 91740         |
| 6 | 90249         |

The different ZIP codes will appear as shown above.

Select ZIP Code 08854 as shown above to select the job code for that zip code.

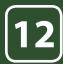

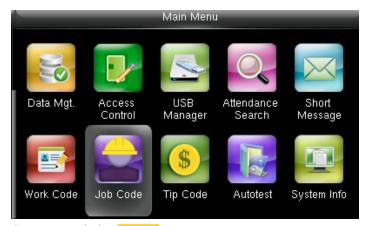

Go to menu and select Job Code

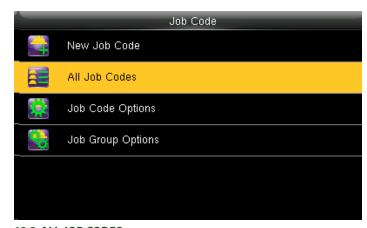

12.2 ALL JOB CODES

Select All Job codes options.

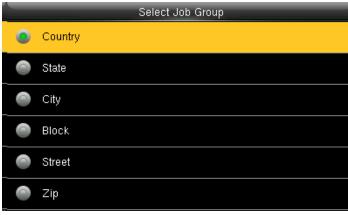

Select Country

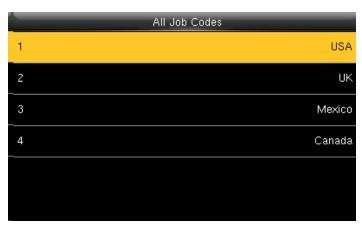

The job codes assign to different country will be displayed as shown above. Select 1 USA for the particular job code for that country.

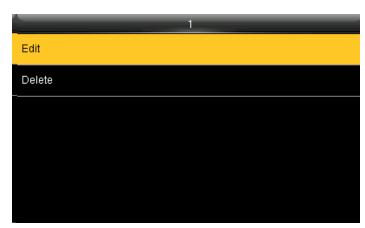

After selecting 1 USA click on the Edit function.

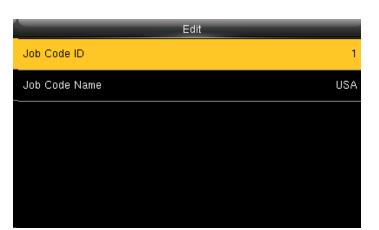

Click on the Job code ID if you want to edit the id number from 1 to different number.

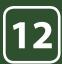

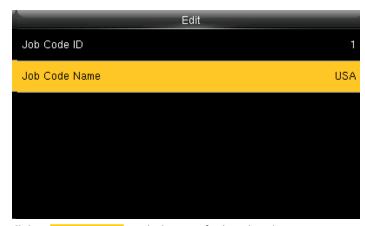

Click on Job Code Name to edit the name for that job code

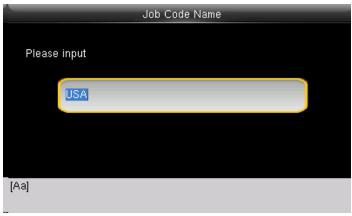

Enter the Job code Name by using the keypad.

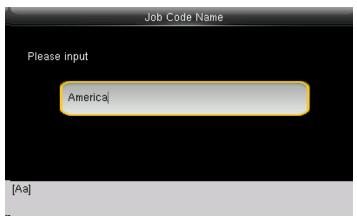

Change the name from "USA" to America

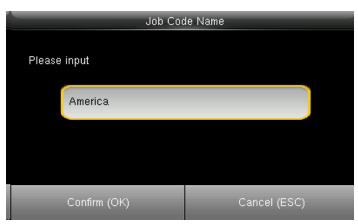

Click on confirm OK button to select America.

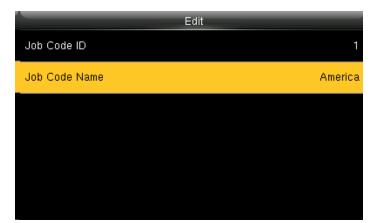

The job code name will change to America as shown above.

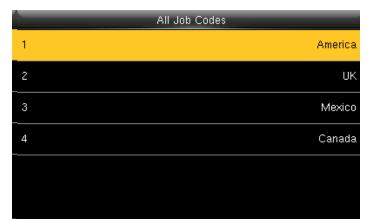

When you select all job code America will be displayed in job code ID 1 as shown above.

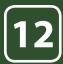

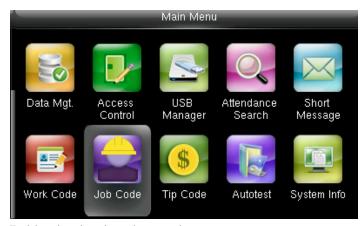

To delete the job codes in the particular group Go to menu and select Job Code.

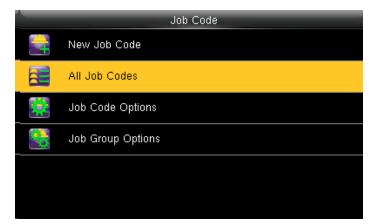

Select All Job Codes

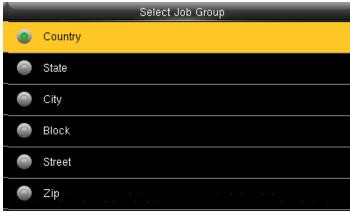

Select **Country** as shown above

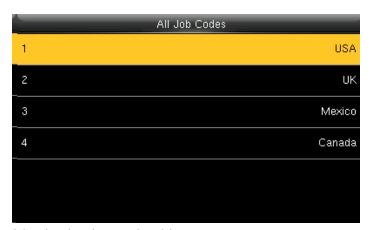

Select the job code you wish to delete.

Here select **USA**.

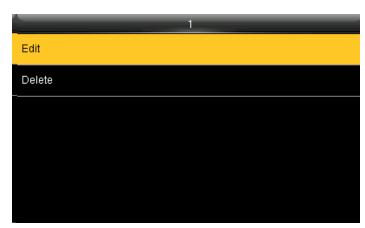

Click on the Edit function to change the name of the group.

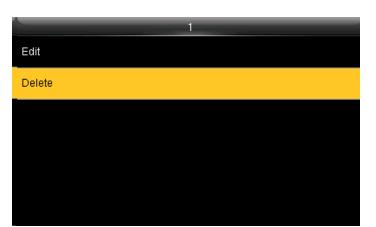

When you select **Delete** it will delete the particular group you want to delete

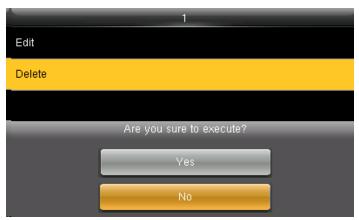

When you press **Delete** the above screen will be displayed.

When you press **NO** to execute it will go back to last menu screen and nothing will be edited or deleted

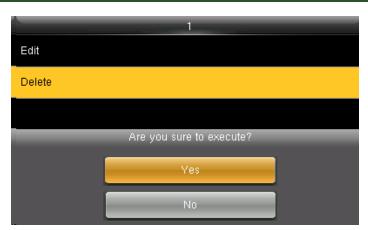

When you press delete the above screen will be displayed.

When you press YES to execute it will execute the function and delete the particular job group you selected "Country".

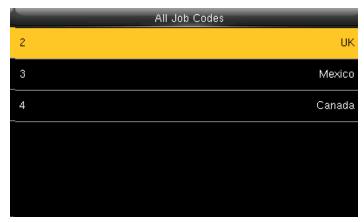

Group name Country is deleted and the other groups remains as shown above.

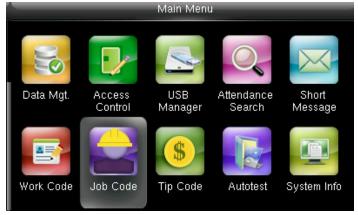

Job Code Options\_Menu\_Operation
Go to menu and select Job Code icon.

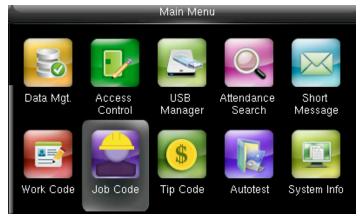

Job Code Options\_Menu\_Operation
Go to menu and select Job Code icon.

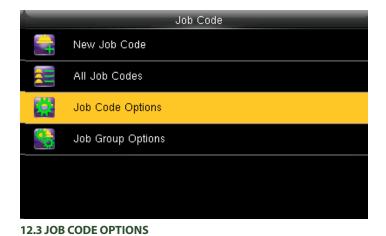

Select Job Code Options

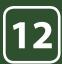

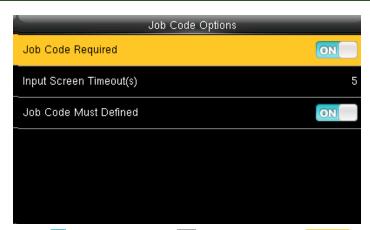

Turning ON options will enable and OFF options will disable the Job Code Required function "Input Screen Timeout(s)" to set up the time period for displaying the job code list in seconds.

Switch Job Code Must Defined to force a job code to be selected before verification.

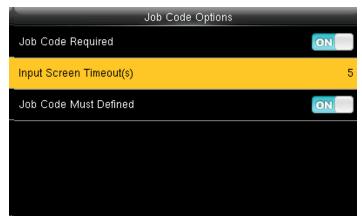

Select Input Screen Timeout as shown above.

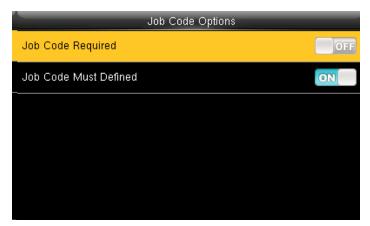

When you turn OFF the job code required function it will disable that function.

When you turned ON the job code must have defined it will enable the function and it will show as image above.

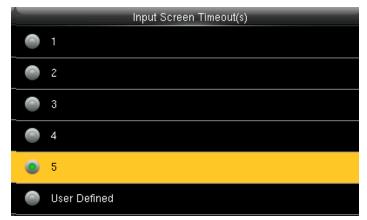

Select the time you want the screen to go idle. In this case 5 seconds is selected, when you select 5 seconds the screen will go to idle state if no registration or activity is performed on the clock.

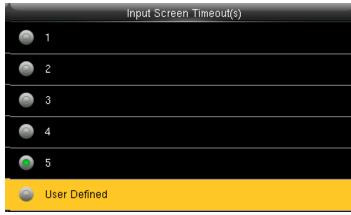

Select user defined function as shown above to set your own time for input screen timeout.

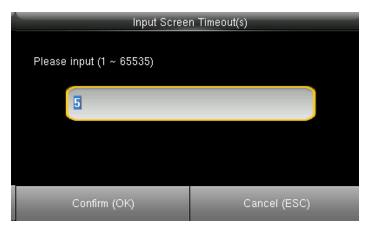

After selecting user defined function, the screen above will allow you to input the time.

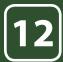

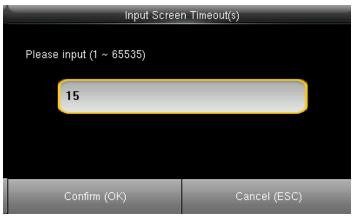

Here we put 15 seconds and then click on confirm  $\overline{\text{OK}}$  function to get that time selected.

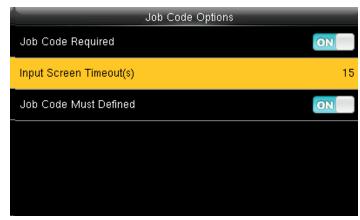

After pressing confirm OK function the image will be displayed as above.

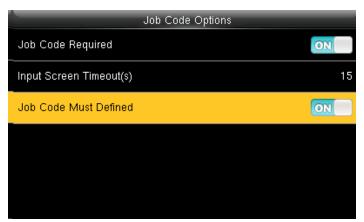

Turning ON options will enable the Job Code Required function Switch "Job Code Must Defined" to ON to force a job code to be selected before verification

The input screen timeout for job code is selected as 15 seconds as shown above.

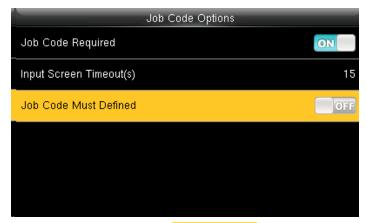

Turning ON options will enable the Job Code Required function Switch Job Code Must Defined to OFF will not force a job code to be selected before verification

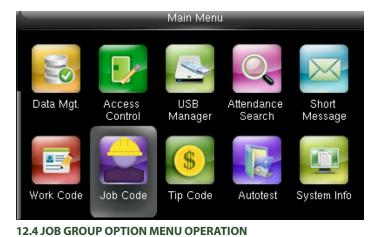

Go to menu and select Job code

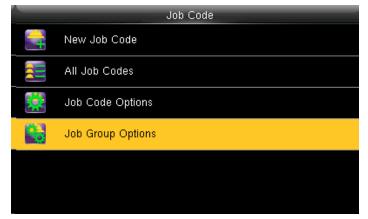

Select Job Group options.

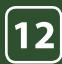

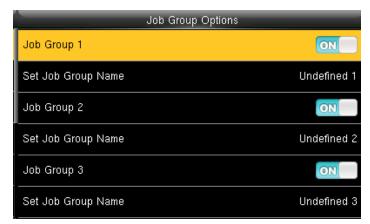

Pressing switch will enable and disable the each individual Job Groups.

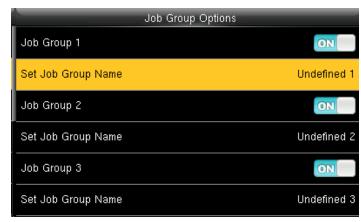

The name of the group can be edited using Set Job Group Name individually.

To set a Job Group Name click on set job group name as shown above.

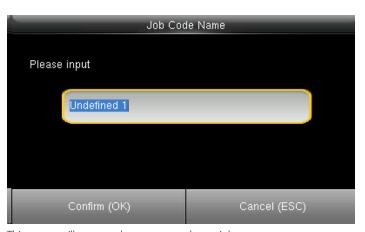

This screen will appear when you press the set job group name.

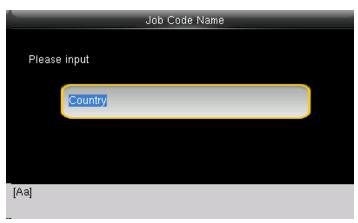

To change the job group name to country as shown above we need to press\* key to switch the input method and type country using the keypad. After that press confirmOK button.

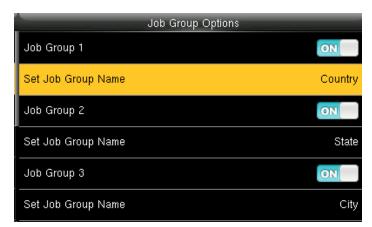

After you press confirm OK button the set group name will change from undefined 1 to Country as shown above.

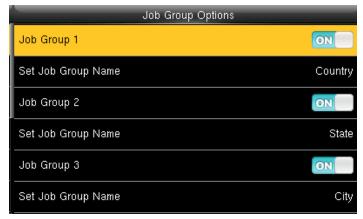

Similar way you can put the different job group name as shown above. Group1>> Country, group 2>> State Group3>> City.

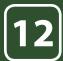

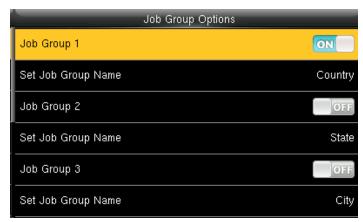

Select the job group you want to enable by pressing **ON** functions. Other groups with **OFF** functions will be disabled.

The job code functions will be active only to the group which is enable ON.

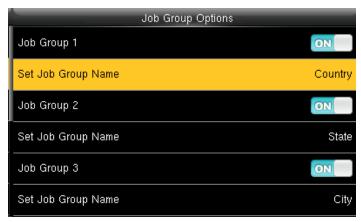

To change the group name select Set Job Group name.

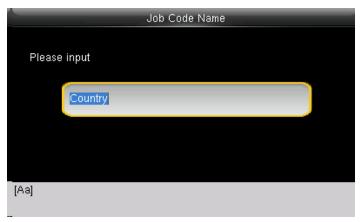

Change the current group name country by pressing\* key on the keypad of the clock

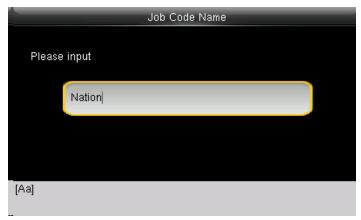

Change the group name as Nation as shown above.

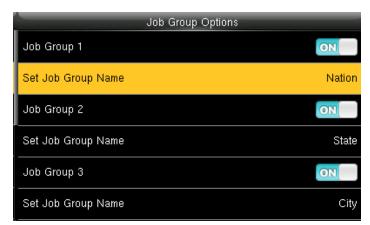

The group name will be changed to Nation as shown above.

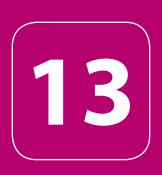

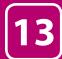

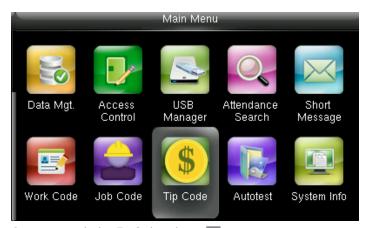

Go to menu and select Tip Code and press OK.

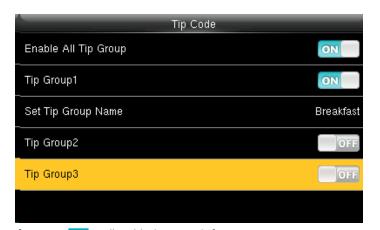

If you press ON it will enable that tip code function.

If you press OFF it will disable that tip code function

Here Tip group 1 is enabled and Tip Group 2 and 3 are disabled.

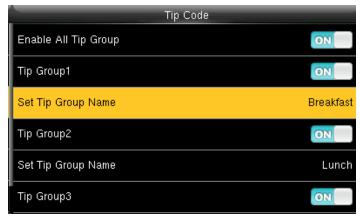

To set the tip group name select Set Tip Group Name.

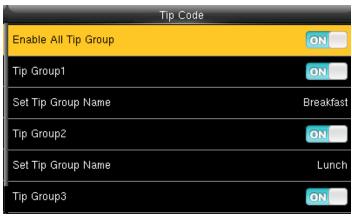

**13.1 TIP CODE SETTINGS** 

Switch Enable All Tip Group to ON to enable Tip Code function; OFF to disable Tip Code function.

The groups can be turned on/off individually using **ON** or **OFF** associated with each tip group

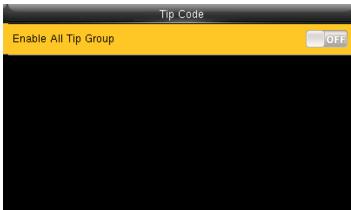

If you press **OFF** to enable all tip group it will disable all the tip group and no tip groups will be shown as above.

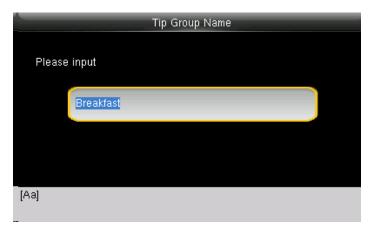

When you select the set tip group name the following image will be displayed and you can edit the name of the group from breakfast to other name by pressing\* key on the keypad and # key for space

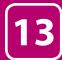

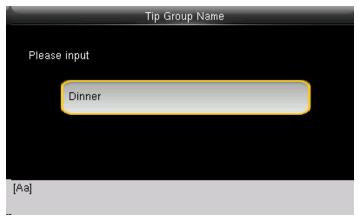

Here the Tip group is being change from breakfast to Dinner with the keypad on the clock.

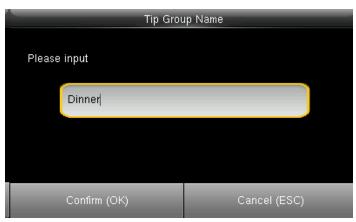

After you change the name press Confirm OK

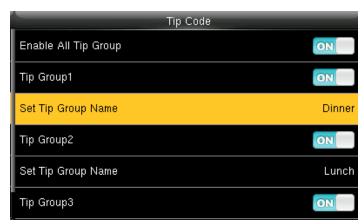

Once you hit the Confirm OK button the set tip group name will be changed to Dinner as shown above.

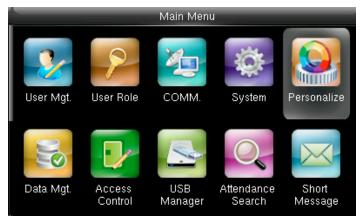

13.2 TIP CODE

Go to menu and select "Personalize" and press OK.

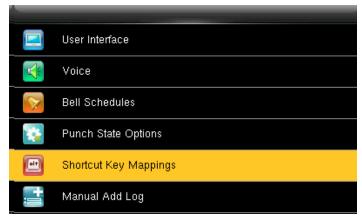

Select Shortcut key mappings and press OK.

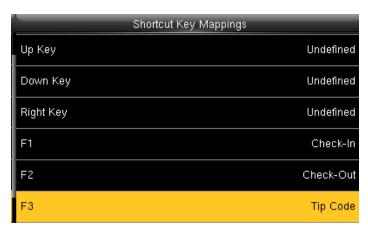

Select F3 as tip code.

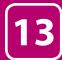

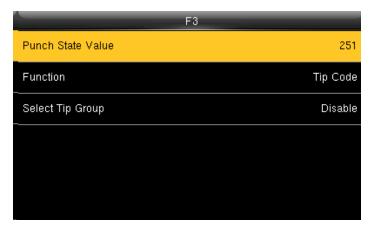

In F3 Select Punch State Value.

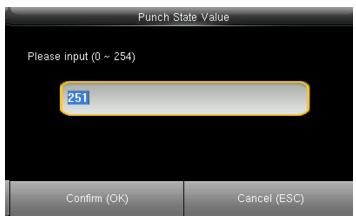

You can change the punch state value by editing in the input section using the keypad.

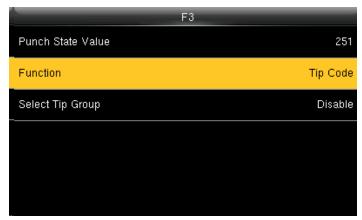

Select Function

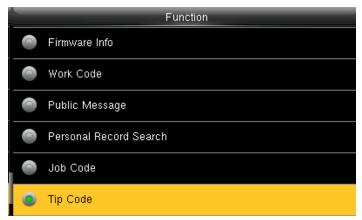

In function key select TIP code.

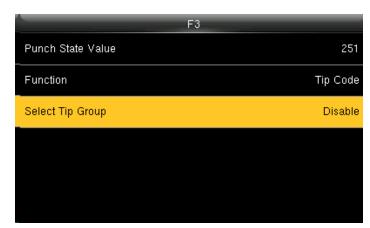

Pressing switch will enable and disable the each individual job groups .

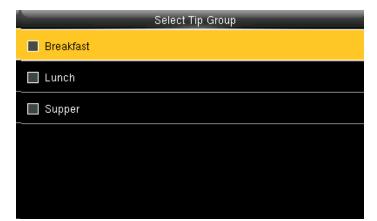

If the check mark is not selected on the box no tip group will be selected and it will be disabled as above

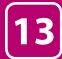

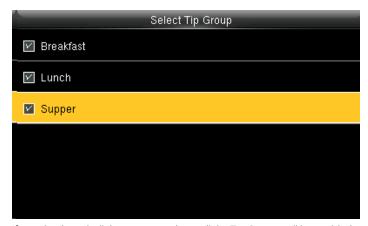

If you check mark all the groups as above all the Tip Groups will be enabled.

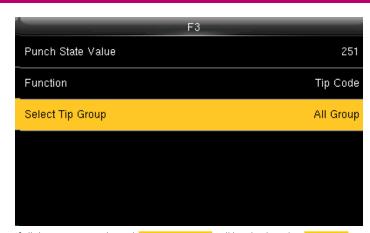

If all three tips are selected, Select Tip Group will be displayed as All Group.

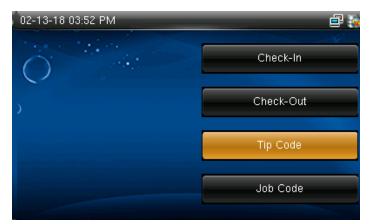

Select F3 key on the main screen as tip code.

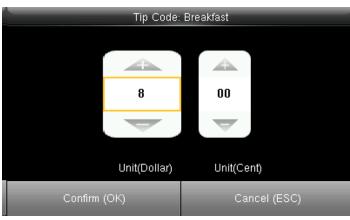

You can edit the tip in the amount of dollars by pressing up and down arrow on the keypad according to group.

Here for breakfast tip is set to 8 dollars and then press confirm OK.

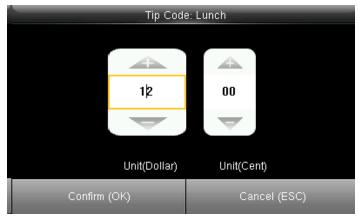

You can edit the tip in the amount of dollars by pressing up and down arrow on the keypad according to group.

Here for Lunch tip is set to 12 dollars and then press confirm OK.

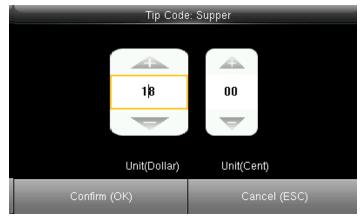

You can edit the tip in the amount of dollars by pressing up and down arrow on the keypad according to group.

Here for Supper tip is set to 8 dollars and then press confirm OK.

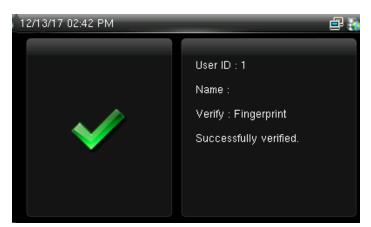

Once all the tip is set according to the group the user from the group can easily punch in and punch out by their fingerprint and the above image will displayed if the fingerprint is successfully verified.

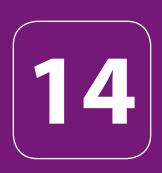

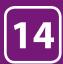

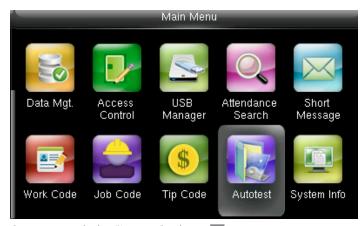

Go to menu and select "Auto test" and press OK.

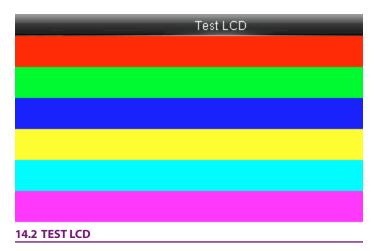

The terminal automatically tests the display effect of the color TFT display by displaying full color, pure white and pure black and checks whether the screen displays properly.

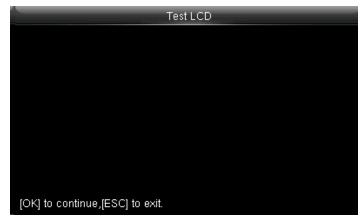

The terminal automatically tests the display effect of the color TFT display by pure black

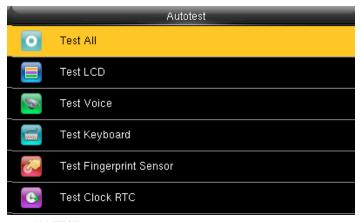

14.1 ALL TEST

Select Test All.

The terminal automatically tests the LCD, voice, sensor, keyboard and clock, press [OK] to continue and press [ESC] to exit

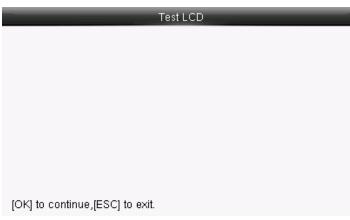

You can continue the test by touching the screen or exit it by pressing [ESC]

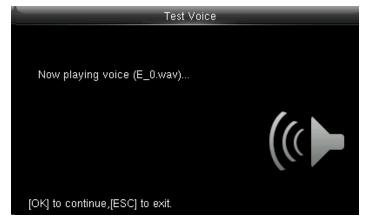

Here you can test the different voice wav file. To continue the voice test press  $\overline{\rm OK}$  and to exit press ESC

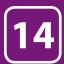

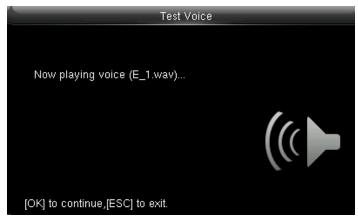

Here you can test the different voice wav file. To continue the voice test press  $\overline{\rm OK}$  and to exit press ESC

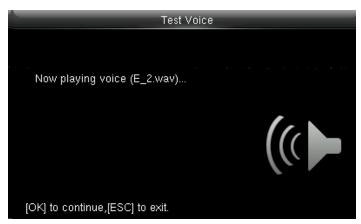

Here you can test the different voice wav file. To continue the voice test press  $\overline{\rm OK}$  and to exit press ESC

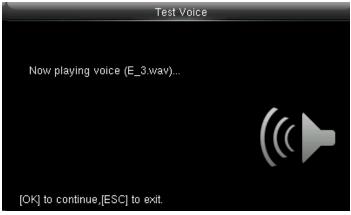

Here you can test the different voice wav file. To continue the voice test press  $\overline{\rm OK}$  and to exit press ESC

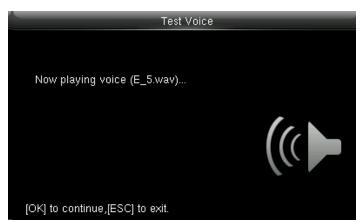

Here you can test the different voice wav file. To continue the voice test press  $\overline{\rm OK}$  and to exit press ESC

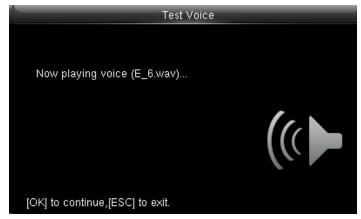

Here you can test the different voice wav file. To continue the voice test press OK and to exit press ESC

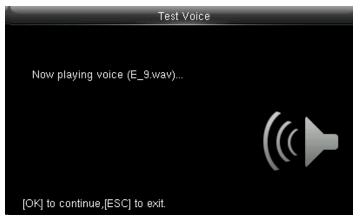

Here you can test the different voice wav file. To continue the voice test press  $\overline{\rm OK}$  and to exit press ESC

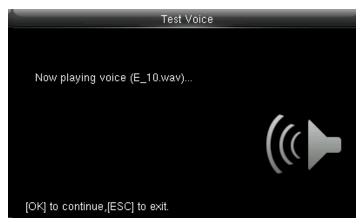

#### **14.3 TEST VOICE**

Here you can test the different voice wav file. To continue the voice test press  $\overline{\rm OK}$  and to exit press ESC

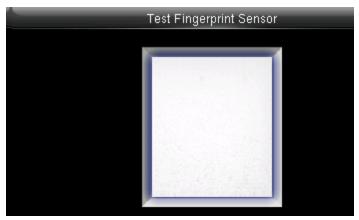

#### 14.5 TEST FINGERPRINT SENSOR

The terminal automatically tests whether the fingerprint collector works properly by checking whether the fingerprint images are clear and acceptable. When the user places his/her finger in the fingered guide, the collected fingerprint image is displayed on the screen in real-time. Press [ESC] to exit the test

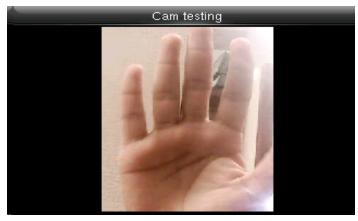

Once you select the Cam testing you can test the camera to see if it is working properly and getting proper images of the user

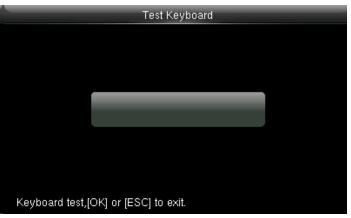

#### **14.4 TEST KEYBOARD**

The terminal tests whether every key on the keyboard works normally. Press any key on the [Keyboard Test] interface to check whether the pressed key matches the key displayed on screen. The keys are dark-gray before pressed, and turn blue after pressed. Press [ESC] to exit the test.

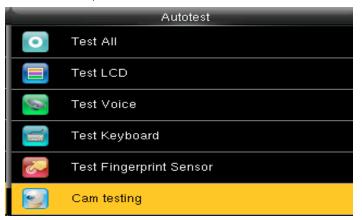

#### **14.6 CAMTESTING**

Select Cam testing and Press OK

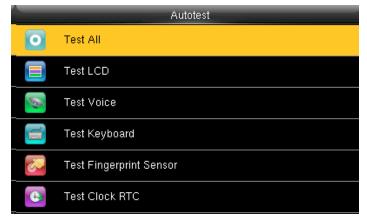

#### 14.7 TEST CLOCK RTC

Test Clock RTC: The terminal tests whether its clock works properly by checking the stopwatch of the clock. Touch the screen to start counting, and touch it again to stop to check whether the counting is accurate. Press [ESC] to exit the test.

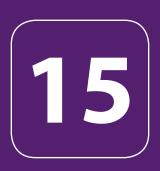

# SYSTEM INFORMATION

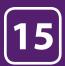

## SYSTEM INFORMATION

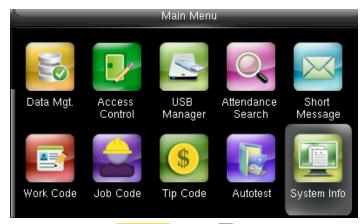

Go to menu and select System Info and press OK.

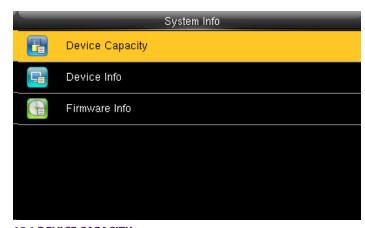

**15.1 DEVICE CAPACITY** 

Select "Device Capacity".

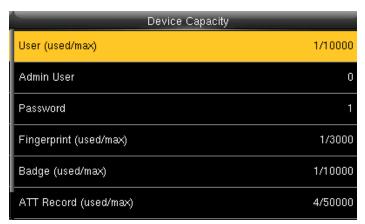

The number of enrolled users, administrators, passwords, the total fingerprint storage capacity and occupied capacity, ID cards and attendance capacity are displayed respectively

| Device Capacity        |         |
|------------------------|---------|
| Admin User             | 0       |
| Password               | 1       |
| Fingerprint (used/max) | 1/3000  |
| Badge (used/max)       | 1/10000 |
| ATT Record (used/max)  | 4/50000 |
| User Photo(used/max)   | 0/2000  |

The number of enrolled users, administrators, passwords, the total fingerprint storage capacity and occupied capacity, ID cards and attendance capacity are displayed respectively

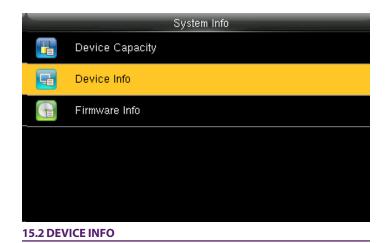

Click on "Device info" and press OK.

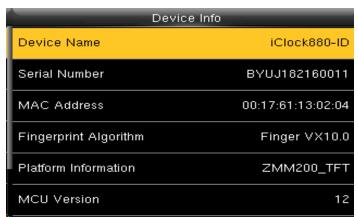

The Device name, serial number, MAC Address, Fingerprint Algorithm, platform information and MCU version are displayed on device interface.

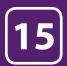

## SYSTEM INFORMATION

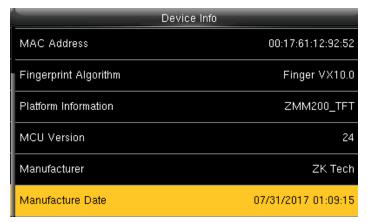

Manufacture and Manufacture date are displayed on the device interface

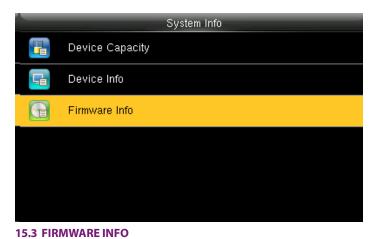

Click on Firmware Info and press OK.

|                    | Firmware Info |
|--------------------|---------------|
| Firmware Version   | Ver 8.0       |
| Bio Service        | Ver 2.1.12-2  |
| Push Service       | Ver 2.0.24S-2 |
| Standalone Service | Ver 2.1.0-2   |
| Dev Service        | Ver 1.0.101-2 |

The Firmware version, Bio Service, Push Service, Standalone Service, Dev Service and System Version – sare displayed on the firmware info interface

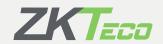